# **User manual Manuale dell'utente**Smart mini 7

 $918$ 

SUNDAY, 1 MAY

 $\blacksquare$  $\hat{a}$ 

 $\bigcap$ 

 $\triangleleft$ 

© Vodafone Group 2016. Vodafone e i loghi Vodafone sono marchi di fabbrica Vodafone Group. I nomi di prodotti o aziende citati nel presente documento potrebbero essere marchi di fabbrica dei rispettivi proprietari.

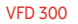

CJA28HAVDAFA

# **Indice**

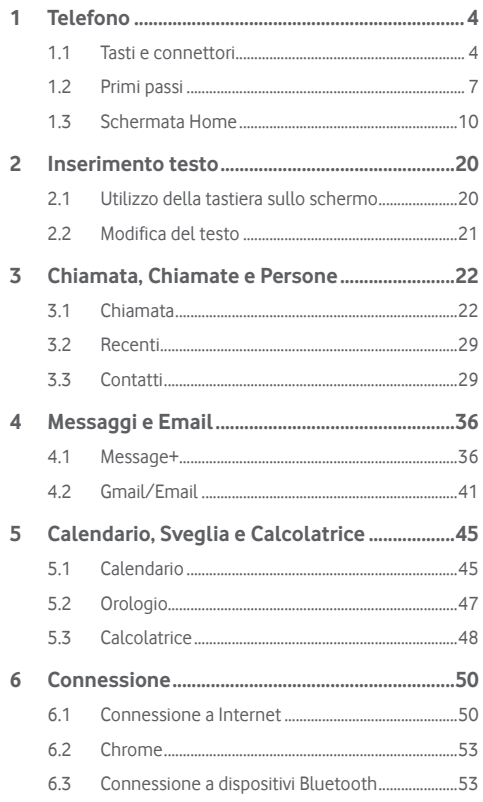

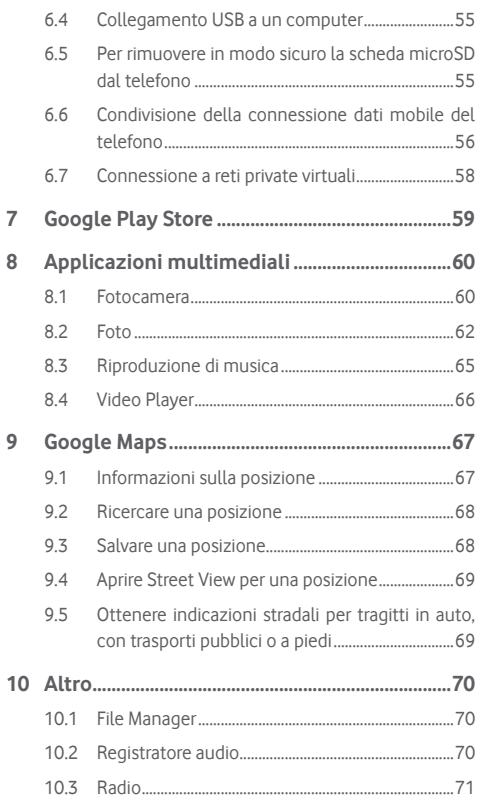

 $\overline{\mathcal{I}}$  $\bf 8$ 

 $\overline{9}$ 

<span id="page-2-0"></span>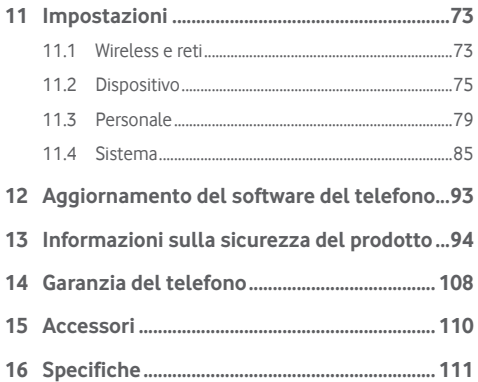

# 1 Telefono

**1.1 Tasti e connettori**

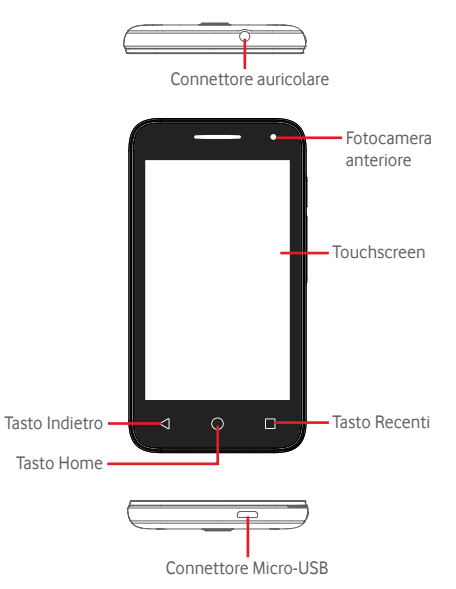

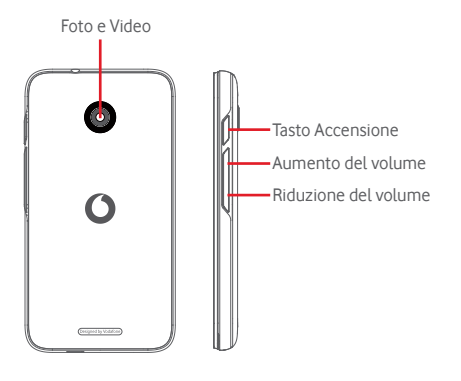

#### **Tasto Recenti**

• Toccare: consente di visualizzare le ultime applicazioni utilizzate. Toccare un'applicazione per aprirla, oppure farla scorrere verso sinistra o verso destra per rimuoverla dall'elenco.

#### **Tasto Home**

- • Toccare il tasto Home per tornare alla schermata Home mentre ci si trova all'interno di un'applicazione o di una schermata.
- • Premere a lungo questo tasto per accedere a Google Now e Voice Search.

#### **Tasto Indietro**

• Toccare per tornare alla schermata precedente oppure per chiudere una finestra di dialogo, il menu opzioni, il pannello delle notifiche, ecc.

# **Tasto Accensione**

- • Premere: attiva la schermata di blocco/la schermata di riavvio.
- • Pressione prolungata: visualizza un menu a comparsa che consente di selezionare tra le opzioni **Spegni**, **Riavvia** e **Modalità aereo**.

Pressione prolungata: accensione.

• Premere a lungo il tasto **Accensione** e il tasto **Riduzione del volume** per acquisire uno screenshot.

# **Tasti volume**

- • Per regolare il volume dell'auricolare o della cuffia durante una chiamata.
- • Per regolare il volume dei file multimediali nella modalità Musica/Video/Streaming.
- • Per regolare il volume della suoneria nella modalità Generale.
- • Per disattivare il volume della suoneria di una chiamata in arrivo.

# <span id="page-4-0"></span>**1.2 Primi passi**

# **1.2.1 Configurazione**

**Rimozione e installazione del cover posteriore**

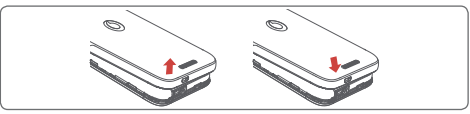

# **Inserimento e rimozione della scheda SIM**

Per utilizzare il telefono bisogna inserire la scheda SIM. Prima di inserire o rimuovere la scheda SIM, spegnere il telefono e rimuovere la batteria.

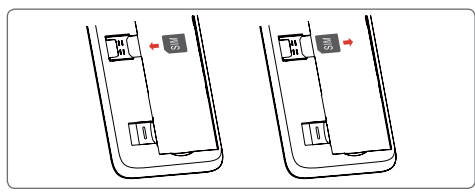

Posizionare la scheda SIM con il chip rivolto verso il basso e farla scivolare nel relativo alloggiamento. Assicurarsi che sia ben inserita. Per rimuovere la scheda SIM, premere su di essa ed estrarla.

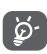

Il telefono supporta solo schede micro-SIM. Non tentare di inserire altri tipi di SIM, come schede mini e nano, in quanto potrebbero danneggiare il telefono.

# **Installazione e rimozione della batteria**

Prima di rimuovere la batteria, spegnere il telefono.

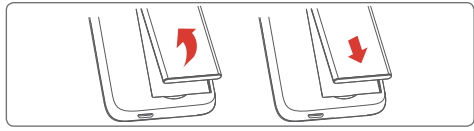

- Inserire la batteria fino a quando non scatta in posizione, quindi chiudere il cover.
- • Rimuovere il cover, quindi estrarre la batteria.

# **Inserimento e rimozione della scheda microSD**

Prima di inserire o rimuovere la scheda microSD, spegnere il telefono e rimuovere la batteria.

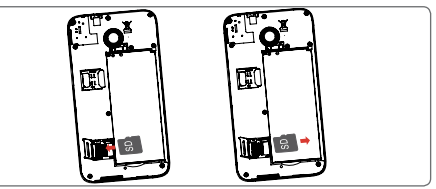

Far scorrere il fermo della scheda microSD verso sinistra per sbloccarlo, quindi sollevarlo. Inserire la scheda microSD nel relativo alloggiamento con il contatto dorato rivolto verso il basso. Quindi piegare il fermo della scheda SD verso il basso e farlo scorrere verso destra finché non scatta in posizione.

# **Carica della batteria**

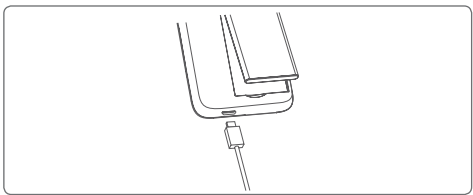

Per caricare la batteria, collegare il caricabatterie al telefono e a una presa di rete. È inoltre possibile caricare il telefono tramite un cavo USB.

<span id="page-5-0"></span>ଚ∙

 Per ridurre il consumo energetico del telefono, disattivare le funzioni Wi-Fi, GPS, Bluetooth o le applicazioni eseguite in background quando non sono necessarie. Nelle Impostazioni è inoltre possibile diminuire la luminosità dello schermo e l'intervallo di tempo prima che lo schermo vada in stand-by.

# **1.2.2 Accendere il telefono**

Tenere premuto il tasto di **accensione** fino all'accensione del telefono. Prima che lo schermo si illumini trascorreranno alcuni secondi. Sbloccare il telefono (scorrimento, PIN, password o sequenza) se necessario e confermare. Viene visualizzata la schermata Home.

Se non si conosce il codice PIN o lo si è dimenticato, rivolgersi all'operatore. Non conservare il codice PIN assieme al telefono. Conservare questa informazione in luogo sicuro quando non la si deve usare.

# **Impostare il telefono per la prima volta**

Quando si accende il telefono per la prima volta, occorre impostare le seguenti opzioni: lingua, account Google, data e ora, ecc.

- 1. Selezionare la lingua del telefono, quindi toccare **.**
- 2. **Selezionare la rete Wi-Fi**, quindi toccare **AVANTI.**
- 3. Compilare il campo **Nome**, quindi toccare **AVANTI.**
- 4. **Proteggere il telefono** impostando subito il blocco schermo o toccare **IGNORA** per passare all'impostazione successiva.
- 5. Selezionare **servizi Google**, al termine toccare **AVANTI.**
- 6. **Selezionare una schermata Home**, quindi toccare **AVANTI.**
- 7. Selezionare **suggerimenti**, quindi toccare **AVANTI.**

Insieme a tutte le altre opzioni (**Data e ora, Autorizzazioni applicazioni** e così via) impostate, la configurazione del dispositivo è completata.

Se si accende il telefono senza la scheda SIM inserita, è comunque possibile stabilire la connessione a una rete Wi-Fi per accedere all'account Google e utilizzare alcune funzioni.

# **1.2.3 Spegnere il telefono**

Nella schermata Home, tenere premuto il tasto **Accensione** fino a quando non vengono visualizzate le opzioni del telefono, quindi selezionare **Spegni**.

# **1.3 Schermata Home**

Il telefono dispone di due tipi di schermata Home che è possibile usare: la schermata Home standard e la schermata Home semplice.

È possibile impostare questa configurazione alla prima accensione del telefono oppure toccando **Impostazioni** > **Home**.

Nella schermata Home semplificata, tutte le funzioni necessarie sono presentate con un design semplice e attraente.

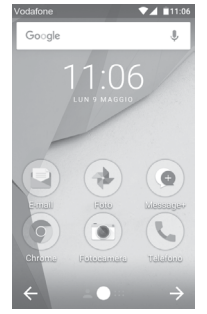

Toccando il tasto **Home** si torna sempre alla schermata Home principale e tutte le schermate Home sono personalizzabili con l'aggiunta di applicazioni preferite, collegamenti rapidi e widget.

Nella schermata Home standard, il gruppo inferiore di icone è sempre visibile indipendentemente dalla pagina Home aperta. È inclusa la scheda Applicazione che visualizza tutte le applicazioni disponibili.

#### **Barra di stato**

a b

- • Indicatori di stato/notifica
- • Toccare e trascinare verso il basso per aprire il pannello delle notifiche.
- ricerca testo
- • Toccare b per accedere alla schermata di ricerca vocale

Far scorrere verso destra o verso sinistra per visualizzare altre schede nella schermata

Home.

#### **Applicazioni sulla barra dei Preferiti**

- • Toccare per accedere all'applicazione
- • Premere a lungo per spostare o modificare le applicazioni

#### **Scheda Applicazione**

• Toccare per aprire l'elenco di tutte le applicazioni.

La schermata Home si estende da entrambi i lati per fornire ulteriore spazio per l'aggiunta di applicazioni, collegamenti e così via. Fare scorrere la schermata Home in senso orizzontale verso sinistra e verso destra per visualizzarne una panoramica completa. Il punto bianco nella parte inferiore indica la schermata in fase di visualizzazione.

Nella schermata Home standard, è possibile scorrere verso destra per accedere all'applicazione preferita (impostata su Smart Tips). Per modificare questa impostazione aprendo un'applicazione diversa, toccare **Impostazioni > Display > App preferita schermata Home.**

# **1.3.1 Utilizzare il touchscreen**

# **Toccare**

**Trascinare** 

posizione.

Per accedere a un'applicazione, toccarla con un dito.

Premere a lungo la schermata Home per accedere alle opzioni

Premere a lungo un elemento per poterlo trascinare in un'altra

# **Pressione prolungata**

disponibili per impostare lo sfondo.

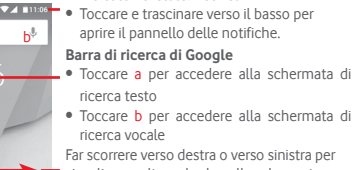

**Scorrimento**  Far scorrere lo schermo per visualizzare e ricercare tra elenchi, schermate di applicazioni, immagini, pagine Web, ecc.

# **Scorrimento rapido**

Simile allo scorrimento, consente di spostarsi più rapidamente.

# **Ridurre/Ingrandire**

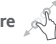

Appoggiare le dita di una mano sulla superficie dello schermo, quindi avvicinarle o allontanarle per ridurre o ingrandire un elemento sullo schermo.

# **Rotazione**

È possibile modificare automaticamente l'orientamento del display da verticale a orizzontale facendo ruotare il telefono lateralmente.

# **1.3.2 Barra di stato**

Nella barra di stato vengono visualizzate informazioni sullo stato del telefono (lato destro) e sulle notifiche (lato sinistro).

# **Icone di stato**

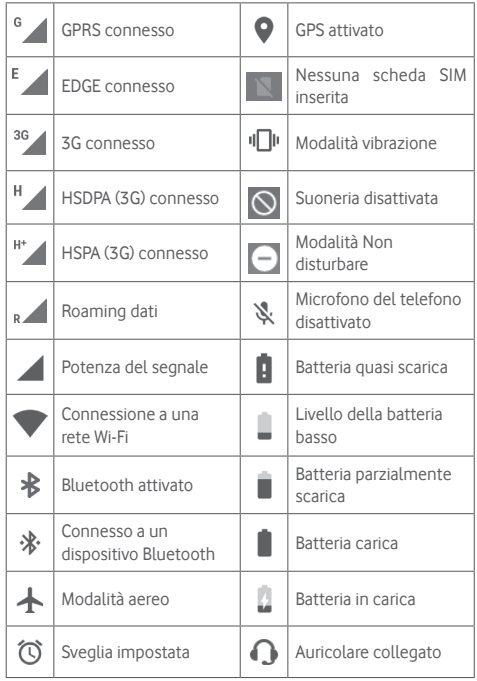

# **Icone di notifica**

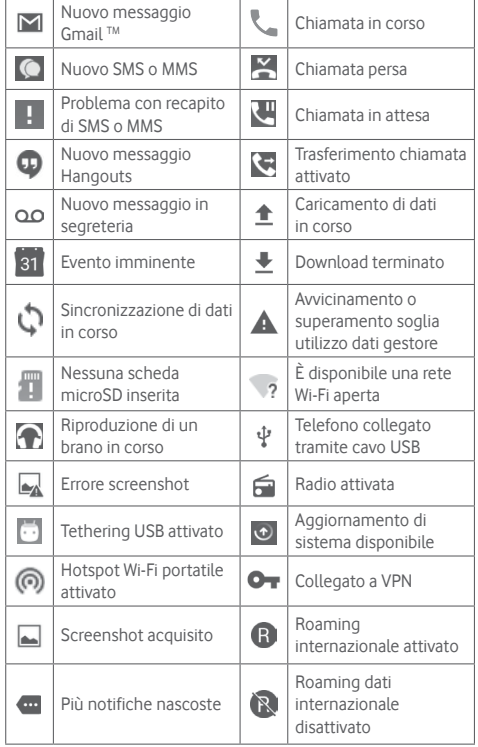

#### **Pannello notifiche**

Toccare e trascinare verso il basso la barra di stato per aprire il pannello Impostazioni rapide e trascinare di nuovo verso il basso per aprire il pannello Impostazioni rapide. Toccare e trascinare verso l'alto per chiudere il riquadro. Dal Pannello notifiche, è possibile aprire elementi e altri promemoria indicati dalle icone di notifica, oppure visualizzare le informazioni del servizio wireless.

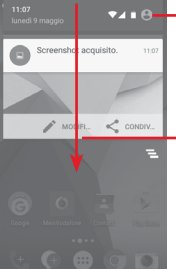

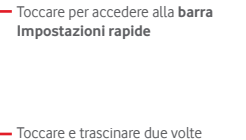

verso il basso per accedere alla **barra Impostazioni rapide**

Toccare una notifica e farla scorrere lateralmente per cancellarla. Toccare l'icona per cancellare tutte le notifiche di eventi (le altre notifiche verranno mantenute).

Toccare e e quindi l'icona Impostazioni **de** per accedere a **Impostazioni**.

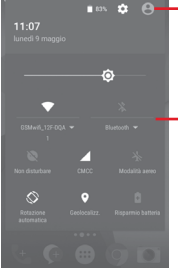

L'immagine personalizzata viene visualizzata se si configura il profilo nell'applicazione Contatti.<sup>(1)</sup>

- Barra impostazioni rapide (1) Fare riferimento alla sezione "3.3.1 Visualizzare i contatti".
- Toccare le icone per attivare/disattivare le funzioni o modificare le modalità
- Toccare la freccia verso il basso per visualizzare le impostazioni

# **1.3.3 Barra di ricerca**

Il telefono fornisce una funzione di ricerca che consente di trovare le informazioni desiderate nel telefono, nelle applicazioni o sul Web.

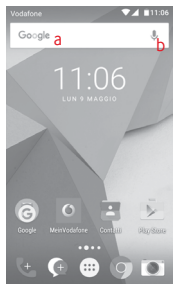

- **a Ricerca per testo**
- • Nella schermata Home, toccare la barra di ricerca.
- • Immettere il testo/la frase da ricercare.
- Toccare  $\bigcirc$  sulla tastiera per eseguire la ricerca nel Web.
- **b Ricerca vocale**
- Toccare  $\bigtriangledown$  sulla barra di ricerca per visualizzare una finestra di dialogo.
- • Immettere il testo/la frase da ricercare. Verrà visualizzato un elenco di risultati di ricerca in cui effettuare la selezione.

# **1.3.4 Bloccare/Sbloccare lo schermo**

Per proteggere il telefono e la propria privacy, è possibile bloccare lo schermo del telefono con una serie di sequenze, PIN o password e così via accedendo a **Impostazioni > Protezione > Blocco schermo**.

**Per creare una sequenza di sblocco dello schermo** (seguire le istruzioni a schermo)

- • Toccare **Impostazioni > Protezione > Blocco schermo > Sequenza**.
- • Disegnare la sequenza personale.

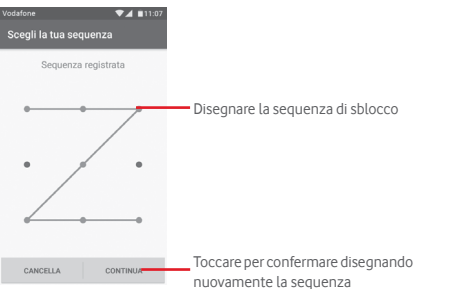

**Per creare un PIN/una password di sblocco schermo**

- • Toccare **Impostazioni > Protezione > Blocco schermo > PIN**  o **Password.**
- • Impostare il PIN o la password.

# **Per bloccare lo schermo del telefono**

Premere una sola volta il tasto di **accensione** per bloccare lo schermo.

# **Per sbloccare lo schermo del telefono**

Premere una volta il tasto **Accensione** per illuminare lo schermo, disegnare la sequenza di sblocco creata o inserire il PIN o la password per sbloccare lo schermo

Se è stato scelto **Scorrimento** come blocco schermo, scorrere verso l'alto per sbloccare lo schermo, scorrere verso sinistra per accedere a Fotocamera e scorrere verso destra per accedere a Telefono.

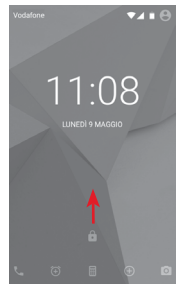

# **1.3.5 Personalizzazione della schermata Home**

# **Aggiungere un'applicazione o un widget**

Toccare la scheda Applicazione (...), quindi premere a lungo un'applicazione per attivare la modalità di spostamento, infine trascinare l'elemento in qualsiasi schermata Home.

# **Riposizionare un'applicazione o un widget**

Premere a lungo un elemento da riposizionare per attivare la modalità di spostamento, trascinare l'elemento sulla posizione desiderata, quindi rilasciare. È possibile spostare elementi sia sulla schermata Home che nella barra dei Preferiti. Tenere premuta l'icona sul bordo sinistro o destro del display per trascinare l'elemento in un'altra schermata Home.

#### <span id="page-10-0"></span>**Rimuovi**

Premere a lungo l'elemento da rimuovere per attivare la modalità di spostamento, trascinare l'elemento in alto sull'icona **Rimuovi** e rilasciare quando l'elemento diventa rosso.

### **Creazione delle cartelle**

Per semplificare l'organizzazione delle applicazioni e collegamenti sulla schermata Home e sulla barra dei Preferiti, è possibile aggiungerli a una cartella posizionandoli uno sull'altro. Per rinominare una cartella, aprirla e toccare la barra del titolo per inserire il nuovo nome.

### **Personalizzazione dello sfondo**

Premere a lungo un'area vuota nella schermata Home o accedere a **Impostazioni > Display > Sfondo** per personalizzare lo sfondo.

# **1.3.6 Regolazione del volume**

# **Uso del tasto del volume**

Premere il tasto **Volume** per regolare il volume. Per attivare la modalità vibrazione, premere il tasto **Riduzione del volume** fino alla vibrazione del telefono. Premere di nuovo il tasto **Riduzione del volume** per attivare la modalità silenziosa.

# **Uso del menu Impostazioni**

Trascinare verso il basso il pannello delle notifiche e toccare l'icona Impostazioni **della per aprire Impostazioni**, quindi toccare **Audio e notifica.** È possibile impostare il volume di chiamate, notifiche, sistema, ecc. in base alle proprie preferenze.

# 2 Inserimento testo

# **2.1 Utilizzo della tastiera sullo schermo**

# **Impostazioni della tastiera a schermo**

Toccare la scheda Applicazione nella schermata Home e selezionare **Impostazioni > Lingua e immissione**.

# **Regolare l'orientamento della tastiera a schermo**

Ruotare il telefono lateralmente o verso l'alto per regolare l'orientamento della tastiera a schermo. È inoltre possibile eseguire la regolazione modificando le impostazioni (accedere a **Impostazioni > Display > Quando il dispositivo è ruotato > Ruotare il contenuto dello schermo**).

# **2.1.1 Tastiera Android**

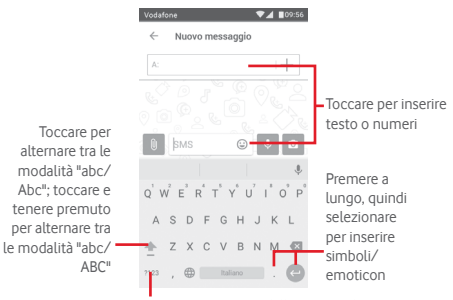

Toccare per passare dalla tastiera dei simboli a quella dei numeri e viceversa.

# <span id="page-11-0"></span>**2.2 Modifica del testo**

È possibile modificare il testo digitato.

- • Premere a lungo o toccare due volte il testo da modificare.
- • Trascinare le schede per modificare la selezione evidenziata.
- • Vengono visualizzate le seguenti opzioni: **TAGLIA, COPIA, INCOLLA, CONDIVIDI** e **SELEZIONA TUTTO.**

# **È possibile anche inserire nuovo testo**

- Toccare il punto in cui si vuole scrivere oppure premere a lungo uno spazio vuoto, il cursore lampeggia e viene visualizzata la scheda. Trascinare la scheda per muovere il cursore.
- • Se è stato selezionato un testo, toccare la scheda per visualizzare **INCOLLA** che permette di incollare il testo precedentemente copiato.

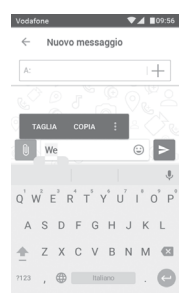

# 3 Chiamata, Chiamate e Persone

**3.1 Chiamata**

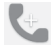

# **3.1.1 Esecuzione di una chiamata**

Per effettuare una chiamata quando il telefono è attivo, accedere alla schermata Home e toccare l'icona Telefono ca nella barra dei Preferiti.

Se il telefono è bloccato, premere il tasto **Accensione** e scorrere verso destra l'icona del telefono.

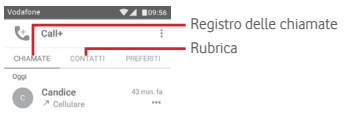

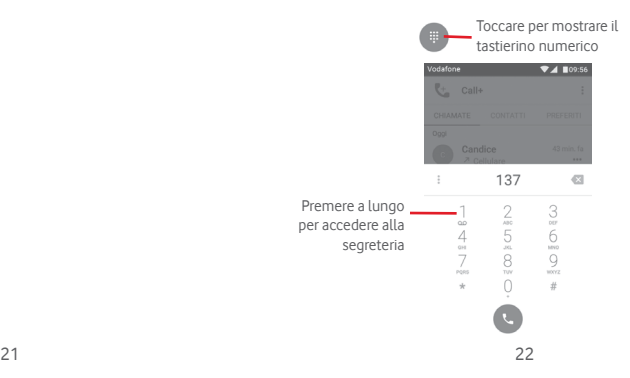

Digitare il numero desiderato direttamente sulla tastiera oppure selezionare un contatto in **CHIAMATE** o **CONTATTI** toccando le schede, quindi toccare per effettuare la chiamata.

Il numero digitato può essere salvato in **Contatti** toccando  $\degree$  e selezionando **Aggiungi a contatti**.

In caso di errore, è possibile cancellare i caratteri errati toccando  $\mathbf{x}$ 

Per terminare una chiamata, toccare

# **Chiamate internazionali**

Per digitare una chiamata internazionale, premere a lungo U per immettere "+", quindi immettere il prefisso internazionale sequito dal numero telefonico completo, infine toccare ...

### **Chiamate di emergenza**

Se il telefono dispone della copertura di rete, digitare il numero di emergenza e toccare **per effettuare la chiamata di emergenza.** Questa operazione è possibile anche in assenza di scheda SIM e senza digitare il codice PIN.

# **3.1.2 Rispondere o rifiutare una chiamata**

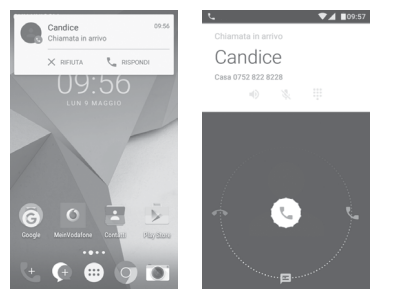

Quando si riceve una chiamata, in alto sullo schermo viene visualizzata una finestra dedicata. Toccare  $\times$  per ignorare la chiamata o per rispondere.

Toccare la finestra della chiamata per aprire la schermata Telefonata.

Nella schermata Telefonata, toccare

- • Fare scorre l'icona verso destra per rispondere alla chiamata;
- • Fare scorre l'icona verso sinistra per rifiutare la chiamata;
- • Fare scorrere l'icona verso l'alto per rifiutare la chiamata e inviare contemporaneamente un messaggio preimpostato.

Per disattivare la suoneria per le chiamate in arrivo, premere il tasto **Aumento/riduzione del volume**.

# **3.1.3 Chiamare la segreteria**

La messaggeria vocale è fornita dalla rete affinché nessuna chiamata venga perduta. Funziona come una segreteria telefonica accessibile in qualsiasi momento.

Per ascoltare la segreteria telefonica, premere a lungo 1 nella scheda **Telefono**.

Per impostare il numero di segreteria telefonica, toccare il tasto , quindi toccare **Impostazioni > Chiamate > Segreteria.**

Se si riceve un messaggio vocale. l'icona della segreteria QQ viene visualizzata nella barra di stato. Aprire il pannello Notifiche, toccare **Nuovo msg vocale**.

# **3.1.4 Durante una chiamata**

Per regolare il volume durante una chiamata, premere il tasto di **aumento/riduzione del volume**.

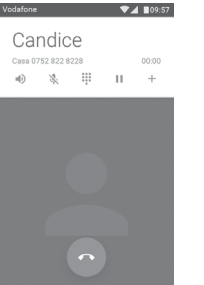

- Toccare per mettere in attesa la chiamata corrente. ш Toccare di nuovo questa icona per riprendere la chiamata.
- $\ddot{...}$ Toccare per visualizzare il tastierino numerico.

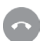

Toccare per terminare la chiamata in corso.

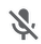

Toccare per disattivare il microfono durante la chiamata in corso. Toccare nuovamente l'icona per riattivare il microfono durante la chiamata.

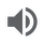

Toccare per attivare l'audio durante la chiamata in corso. Toccare nuovamente l'icona per disattivare l'audio.

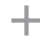

Toccare per effettuare una chiamata a un altro contatto.

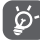

Per evitare pressioni accidentali sul touchscreen durante la chiamata, lo schermo viene bloccato automaticamente quando l'utente avvicina il telefono all'orecchio e viene sbloccato non appena il telefono si allontana da tale posizione.

# **3.1.5 Gestione di chiamate multiple**

Questo dispositivo permette la gestione contemporanea di più chiamate.

# **Conferenza (1)**

È possibile impostare un'audioconferenza.

- • Chiamare il primo partecipante.
- Toccare : e selezionare Aggiungi chiamata.
- • Digitare il numero di telefono della persona da aggiungere alla conferenza e toccare . È possibile anche aggiungere i partecipanti da **CHIAMATE** o **CONTATTI**.
- • Premere l'icona del menu per iniziare una chiamata in conferenza.
- $\bullet$  Nel corso di una chiamata in conferenza, toccare  $\mathbf{R}$ escludere un partecipante o parlarvi privatamente. Toccare per escludere il partecipante dall'audioconferenza, toccare per parlarci in privato e tenere gli altri partecipanti in attesa.
- Toccare o per terminare l'audioconferenza e scollegare tutti i partecipanti.

<sup>(1)</sup> A seconda dell'operatore.

# **3.1.6 Impostazioni Call+**

Toccare il tasto  $\div$  e selezionare **Impostazioni** dalla schermata del telefono per visualizzare le seguenti opzioni:

# **Impostazioni generali chiamate**

# **• Account di chiamata**

Configurare le impostazioni degli account SIP.

- **• Segreteria**
- **Servizio** Consente di aprire una finestra di dialogo in cui è possibile selezionare il servizio di segreteria del proprio gestore o un altro servizio.
- **Configurazione** Se si utilizza il servizio di segreteria del proprio gestore, consente di aprire una finestra di dialogo in cui è possibile inserire il numero di telefono da utilizzare per ascoltare e gestire i messaggi in segreteria.
- **Suono** Toccare per selezionare il tono per le notifiche.
- **Vibrazione** Selezionare la casella di controllo per attivare la vibrazione quando la chiamata è collegata.

# • **Numeri selezione fissa**

Numeri selezione fissa (FDN) è una modalità di servizio SIM che limita le chiamate in uscita a una serie determinata di numeri telefonici. Tali numeri vengono aggiunti all'elenco FDN. L'applicazione più comune di FDN è quella dei genitori che desiderano limitare i numeri telefonici accessibili dai bambini.

Per motivi di sicurezza, per attivare i numeri FDN viene richiesto di immettere un PIN2 per la SIM, acquisibile in genere dal fornitore di servizi o dal produttore della SIM.

# • **Promemoria a vibrazione**

Selezionare la casella di controllo per attivare la vibrazione al collegamento delle chiamate in uscita.

# • **Deviazione chiamate**

Toccare per configurare la modalità di inoltro delle chiamate sempre, quando il telefono è occupato, irraggiungibile o in caso di mancata risposta.

# • **Blocco chiamata**

Si può attivare o disattivare il blocco delle chiamate in uscita e in entrata. Le varie opzioni sono:

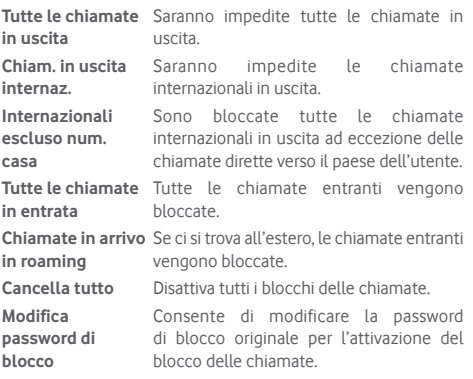

# • **Impostazioni aggiuntive**

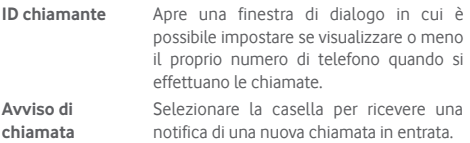

# **Suoni e vibrazione**

Configurare le impostazioni del sistema per i suoni e le vibrazioni.

# **Risposte rapide**

27 and the concerned to hyposter typics per 28 Modificare le risposte rapide per le chiamate in arrivo.

# <span id="page-15-0"></span>**3.2 Recenti**

È possibile visualizzare la cronologia delle chiamate toccando nella schermata Telefono per aprire la cronologia delle chiamate.

Toccare un contatto o numero per visualizzare le relative informazioni o ulteriori operazioni.

È possibile visualizzare informazioni dettagliate su una chiamata, avviare una nuova chiamata o inviare messaggi a un numero o contatto o aggiungere un numero alla **Rubrica** (disponibile solo per i numeri telefonici non salvati) ecc.

Toccare la foto **per aprire il pannello Contatto rapido** 

Per cancellare l'intera memoria delle chiamate, toccare il tasto nella schermata del telefono e toccare **Cancella cronologia chiamate**.

# **3.3 Contatti**

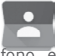

È possibile visualizzare e creare contatti sul telefono e sincronizzarli con i propri contatti di Gmail o con altre applicazioni sul Web o sul telefono.

# **3.3.1 Visualizzare i contatti**

Per accedere all'applicazione **Contatti**, toccare la scheda Applicazione nella schermata Home, quindi selezionare **Contatti**.

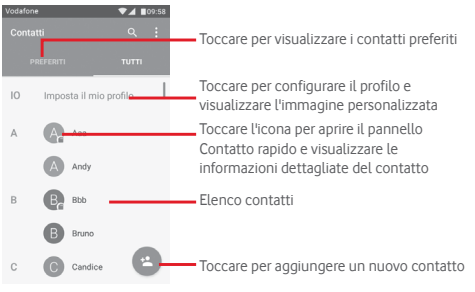

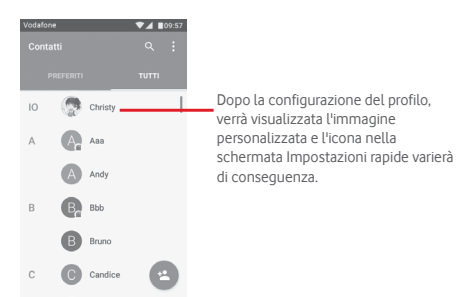

Toccare il tasto : per visualizzare il menu delle opzioni dell'elenco dei contatti.

Sono disponibili le seguenti opzioni:

- • **Contatti da visualizzare** Scelta dei contatti da visualizzare.
- • **Importa/Esporta** Importazione o esportazione di contatti tra telefono, scheda SIM e microSD, oppure condivisione di contatti.
- • **Gruppi** Toccare per creare un nuovo gruppo di
	- contatti o configurare le impostazioni dei gruppi esistenti.
- • **Account** Gestione delle impostazioni di sincronizzazione per diversi account.
- • **Impostazioni** Apertura delle impostazioni di visualizzazione dei contatti.

# **3.3.2 Aggiungere un contatto**

Toccare la scheda Applicazione nella schermata Home, selezionare **Contatti**, quindi toccare l'icona el nell'elenco dei contatti per creare un nuovo contatto.

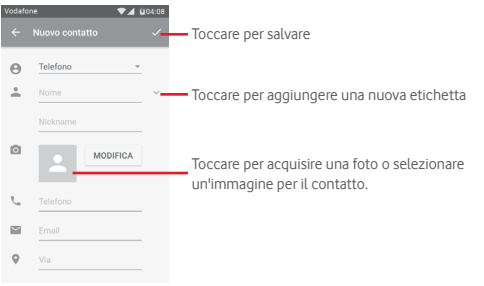

Al termine dell'operazione, toccare v per salvare.

Per uscire senza salvare, toccare **...** quindi **Ignora modifiche**.

# **Aggiungere/Rimuovere dai preferiti**

Per aggiungere un contatto ai preferiti, toccare un contatto per visualizzarne i dettagli, quindi toccare  $\sum$  per aggiungerlo ai preferiti.

Per rimuovere un contatto dai preferiti, toccare  $\blacksquare$  alla schermata dei dettagli del contatto.

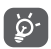

È possibile aggiungere ai preferiti solo contatti telefonici e di account.

# **3.3.3 Modificare i contatti**

Per modificare le informazioni sui contatti, toccare il tasto  $\mathcal{D}$ nella schermata dei dettagli. Al termine dell'operazione, toccare .

### **Modificare il numero telefonico predefinito di un contatto**

Sotto il nome di un contatto è presente un numero di telefono predefinito, quello prioritario utilizzato quando si avvia una chiamata o si invia un messaggio di testo.

Per modificare il numero telefonico predefinito, premere a lungo il numero da impostare come predefinito nella schermata dei dettagli del contatto, quindi selezionare **Imposta come predefinito**. Dopo il numero compare

Questa scelta è disponibile solo se il contatto ha più di un numero.

#### **Eliminare un contatto**

Per eliminare un contatto, toccare : e toccare **Elimina** nella schermata del contatto (dettagli).

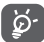

Il contatto verrà eliminato anche dalle altre applicazioni presenti sul telefono o nel Web alla successiva sincronizzazione del telefono.

# **3.3.4 Comunicazione con i contatti**

Dalla schermata dei dettagli dei contatti, è possibile chiamare un contatto oppure inviargli un messaggio.

Per effettuare una chiamata, toccare il numero telefonico.

Per inviare un messaggio, toccare l'icona  $\blacksquare$  a destra del numero.

# **Uso di Contatto rapido per Android**

Toccare l'immagine di un contatto per aprire Contatto rapido per Android, quindi toccare il numero o l'icona **relativa al metodo** con cui stabilire la comunicazione.

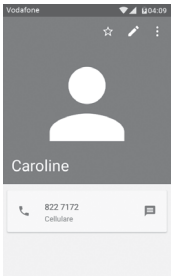

Le icone disponibili nel pannello Contatto rapido dipendono dalle informazioni possedute sul contatto, nonché dalle applicazioni/ dagli account presenti sul telefono.

# **3.3.5 Importazione, esportazione e condivisione di contatti**

Nella schermata Contatti, toccare il tasto : per aprire il menu delle opzioni, toccare **Importa/esporta**, quindi scegliere di importare/esportare i contatti da/a scheda SIM, telefono, scheda microSD, memoria telefono, account, ecc.

Per importare/esportare un singolo contatto dalla/sulla scheda SIM, selezionare un account e la scheda SIM di destinazione, selezionare il contatto che si desidera importare/esportare e toccare **FINE** per confermare.

Per importare/esportare tutti i contatti dalla/sulla scheda SIM, selezionare un account e la scheda SIM di destinazione, toccare **Seleziona tutto** e toccare **FINE** per confermare.

È possibile condividere un solo contatto o più contatti con altre persone tramite Bluetooth, Gmail, ecc.

Toccare il contatto da condividere, toccare il tasto : e **Condividi** nella schermata dei dettagli del contatto, quindi selezionare l'applicazione con cui eseguire l'operazione.

# **3.3.6 Visualizzazione dei contatti**

È possibile configurare i gruppi dei contatti da visualizzare nell'elenco di Persone. Toccare il tasto : quindi **Contatti da visualizzare** nella schermata di elenco dei contatti, quindi selezionare i contatti da visualizzare.

Toccare il tasto ; quindi **Impostazioni.** È possibile utilizzare l'opzione **Ordina per** nome o cognome, nonché l'opzione **Formato nome** visualizzando prima il nome o prima il cognome.

# <span id="page-18-0"></span>**3.3.7 Unire/Ignorare i contatti**

Per evitare la duplicazione delle informazioni, è possibile aggiungere con facilità i nuovi dettagli di un contatto a un contatto esistente.

Toccare il contatto a cui si desidera aggiungere informazioni, toccare il tasto  $\sum$  quindi il tasto ; nella schermata e infine toccare **Unisci**.

Verrà quindi richiesto di selezionare il contatto le cui informazioni si desiderano aggiungere al primo. Le informazioni del secondo contatto vengono aggiunte al primo. Il secondo contatto non viene più visualizzato nell'elenco dei contatti.

Per separare le informazioni dei contatti, toccare il contatto le cui informazioni si desiderano separare e il tasto **di quindi toccare** il tasto nella schermata di modifica. Infine toccare **Separa** e toccare **OK** per confermare.

# **3.3.8 Sincronizzazione di contatti in più account**

È possibile sincronizzare contatti, dati o altre informazioni da più account, a seconda delle applicazioni installate nel telefono.

Per aggiungere un account, toccare in sulla barra Impostazioni rapide per accedere a **Impostazioni**, quindi toccare **Account > Aggiungi account**.

Verrà richiesto di selezionare il tipo di account da aggiungere (Google, Exchange e così via).

Come per altre configurazioni analoghe, occorre immettere informazioni dettagliate, quali nome utente, password, e così via.

È possibile rimuovere un account dal telefono assieme alle informazioni ad esso associate. Aprire la schermata **Impostazioni**, toccare l'account da eliminare, toccare il tasto  $\div$  e selezionare **Rimuovi account**, quindi confermare.

# **Sincronizzazione**

È possibile sincronizzare un account nella schermata **Account**, toccare un account nell'elenco, quindi toccare il tasto  $\div$  e selezionare **Sincronizza ora**.

# 4 Messaggi e Email

# **4.1 Message+**

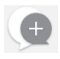

Con il telefono, è possibile creare, modificare e ricevere messaggi SMS e MMS.

Accedere alla pagina Home e toccare l'icona Message+ conella barra dei Preferiti.

# **4.1.1 Creazione di un nuovo messaggio**

Nella schermata di elenco dei messaggi, toccare l'icona del nuovo messaggio per scrivere nuovi messaggi di testo/ multimediali.

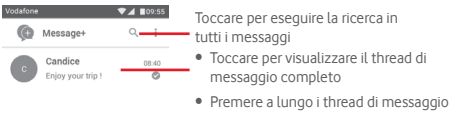

per accedere ad altre opzioni disponibili per il contatto.

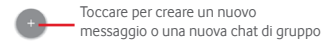

#### **Invio di un messaggio SMS**

Immettere il numero di cellulare del destinatario nella barra dei destinatari oppure toccare  $+$  per aggiungere destinatari e toccare la barra del contenuto per immettere il testo del messaggio. Una volta completata l'operazione, toccare  $\triangleright$  per inviare il messaggio di testo.

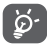

Un messaggio SMS di oltre 160 caratteri viene inviato come una serie di messaggi. Anche specifiche lettere (con accenti, ad esempio) aumentano le dimensioni dei messaggi SMS, che potrebbero essere inviati come serie di messaggi.

#### **Invio di un messaggio MMS**

L'applicazione MMS consente di inviare video, immagini, foto, animazioni, diapositive e audio ad altri telefoni compatibili e a indirizzi e-mail.

Un messaggio SMS viene convertito automaticamente in un messaggio MMS se si allegano file multimediali (immagine, video, audio ecc.) o se si aggiungono oggetti o indirizzi e-mail.

Per inviare un messaggio multimediale, immettere il numero di cellulare del destinatario nella barra dei destinatari, toccare la barra del contenuto per immettere il testo del messaggio. Toccare *[]* per aprire le opzioni di Allega e selezionare l'immagine, il video, l'audio o altri oggetti da aggiungere come allegati.

Una volta completata l'operazione, toccare  $\triangleright$  per inviare il messaggio multimediale.

#### **Opzioni di Allega:**

- • **Foto** Accedere a Galleria o Gestione file per selezionare l'immagine da inviare in allegato.
- • **Seguimi** Toccare per condividere la posizione corrente.
- • **Contatto** Accedere a Contatti per selezionare uno o più contatti da allegare.
- • **Video** Accedere a Galleria o Gestione file per selezionare il video da inviare in allegato.
- • **Audio** Selezionare **Avvia registrazione** per condividere un audio istantaneo o selezionare suoni dal telefono.

# **4.1.2 Gestire i messaggi**

Alla ricezione di un nuovo messaggio, in segno di notifica viene visualizzata l'icona **della barra di stato. Trascinare la barra di** stato verso il basso per aprire il pannello Notifiche, toccare il nuovo messaggio per aprirlo e leggerlo. È inoltre possibile aprire **Message+** e toccare il nuovo messaggio per aprirlo.

I messaggi sono visualizzati sotto forma di conversazione.

Per rispondere a un messaggio, toccare il messaggio corrente per accedere alla schermata di composizione, inserire il testo, quindi toccare **Invia**.

Premere a lungo un messaggio nella schermata dei dettagli dei messaggi per visualizzare le seguenti opzioni disponibili:

- • **Copia testo messaggio** Questa opzione è disponibile solo per gli SMS. Toccare per copiare il contenuto del messaggio corrente e incollarlo nella barra del contenuto del nuovo messaggio da comporre.
- • **Inoltra** Toccare per inoltrare il messaggio a un altro destinatario.
- • **Elimina messaggio** Eliminare il messaggio corrente.

# **4.1.3 Regolare le impostazioni del messaggio**

Nella schermata di elenco dei messaggi, toccare il tasto : e selezionare **Impostazioni**.

# **Look & Feel**

- • **Dimensioni caratteri** Toccare per modificare le dimensioni dei caratteri.
- • **Sfondo** Toccare per personalizzare lo sfondo.
- • **Ordina contatti per...** Toccare per ordinare i contatti per **Nome** o **Cognome**.
- • **Visualizza nomi**  Toccare per visualizzare i nomi dei contatti **dei contatti per...** per **Prima il nome** o **Prima il cognome**.
- • **Mostra registri chiamate in conversazione** Selezionare la casella di controllo per attivare/disattivare la funzione. Una volta attivata, saranno evidenziati i registri delle foto, i messaggi e i contenuti multimediali condivisi durante una chiamata.

#### **Chat**

- • **Opzioni servizio** Toccare e selezionare la casella di controllo per attivare/disattivare il servizio Call+ e Message+.
- • **Mostra ultime info attive** Selezionare la casella di controllo per mostrare/nascondere le ultime informazioni attive.
- • **Notifiche di lettura (solo chat)** Selezionare la casella di controllo per inviare una notifica alla lettura di un messaggio della chat.
- • **Nome del profilo**  Toccare per impostare il nome del profilo. **chat**
- • **Download automatico**  Toccare per autorizzare il download automatico di file multimediali a seconda dello stato della connessione.

#### **SMS e MMS**

• **Conferme di** 

- • **Consenti conversione di SMS lunghi in MMS** Selezionare la casella di controllo per attivare/disattivare questa funzione.
- • **Conferme di recapito SMS** Selezionare la casella di controllo per autorizzare la richiesta di conferme di recapito SMS.
	- **recapito MMS** Selezionare la casella di controllo per autorizzare la richiesta di conferme di recapito MMS.
- • **MMS in roaming** Selezionare la casella di controllo per recuperare automaticamente gli MMS in arrivo durante il roaming.
- • **Recupero automatico MMS** recuperare automaticamente gli MMS in Selezionare la casella di controllo per arrivo.
- • **Avanzate** Toccare per accedere alle impostazioni avanzate.

#### **Notifiche**

- • **Toni notifiche** Toccare per impostare il tono per le notifiche preferito.
- • **Luce di notifica** Toccare per impostare le preferenze per la luce di notifica.
- • **Vibrazione** Selezionare la casella di controllo per abilitare/disabilitare la vibrazione all'arrivo di messaggi.
- • **Notifiche chat di gruppo**  Selezionare la casella di controllo per ricevere una notifica in merito ai nuovi messaggi di una chat di gruppo.

<span id="page-21-0"></span>• **Modalità privacy** Selezionare la casella di controllo per attivare la modalità privacy, la quale impedisce la visualizzazione di testo del messaggio e mittente per le nuove notifiche.

#### **Aiuto**

- • **Introduzione a Message+** Toccare per ulteriori informazioni su Message+ e tutte le sue funzioni.
- • **Informazioni su Call+** Toccare per saperne di più sull'offerta di Vodafone Call+.
- • **Riavvia suggerimenti** Toccare per imparare a usare Message+ visualizzando nuovamente tutti i suggerimenti.
- • **DOMANDE FREQUENTI** Toccare per visualizzare le domande frequenti, dove sarà probabilmente possibile trovare una risposta a qualsiasi domanda.
- • **Contattaci** Toccare per accedere al sito Web e contattarci.
- • **Termini e condizioni** Toccare per visualizzare i termini e le condizioni dell'applicazione.
- • **Informativa sulla**  Toccare per visualizzare l'informativa sulla **privacy** privacy dell'applicazione.
- • **Altre applicazioni di Vodafone** Toccare per visualizzare altre applicazioni fornite da Vodafone.

# **4.2 Gmail/Email**

Durante la configurazione iniziale del telefono, è possibile selezionare un account Gmail esistente o crearne uno nuovo.

# **4.2.1 Gmail**

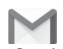

Quale servizio di posta elettronica basato su Google, Gmail viene configurato durante l'impostazione iniziale del telefono. È possibile sincronizzare automaticamente l'applicazione Gmail sul telefono con l'account Gmail sul Web. A differenza di altri account email, ogni messaggio e le relative risposte sono raggruppati nella casella dei messaggi in arrivo sotto forma di un'unica conversazione: tutti i messaggi sono organizzati in base a etichette, invece che a cartelle.

#### **Per accedere a Gmail**

Dalla schermata Home, toccare la scheda Applicazione per accedere all'elenco delle applicazioni, quindi toccare **Gmail**.

Gmail consente di visualizzare i messaggi e le conversazioni di un solo account Gmail alla volta. Se si possiedono più account, per aggiungere un account toccare l'icona e selezionare **Impostazioni** nella schermata Posta in arrivo, quindi toccare **AGGIUNGI ACCOUNT**. Terminata l'operazione, per cambiare account toccarne il nome nella schermata Posta in arrivo, quindi selezionare l'account che si desidera visualizzare.

#### **Per creare e inviare messaggi**

1 Toccare **nella schermata Posta in arrivo** 

- 2 Inserire gli indirizzi email dei destinatari nel campo **A**.
- 3 Se necessario, toccare l'icona del menu a comparsa **Aggiungi Cc/Ccn** per aggiungere una copia o una copia nascosta al messaggio.
- 4 Inserire l'oggetto e il contenuto del messaggio.
- 5 Toccare l'icona **e** e selezionare **Allega file** per aggiungere un allegato.
- 6 Infine, toccare l'icona  $\triangleright$  per inviare.
- 41 42 7 Se non si è pronti a inviare il messaggio, toccare l'icona ; quindi **Salva bozza** oppure toccare il tasto **Indietro** per salvare una copia. Per visualizzare la bozza, toccare il nome del proprio account per visualizzare tutte le etichette, quindi selezionare **Bozze**.

Se non si desidera né inviare, né salvare il messaggio, toccare l'icona : e quindi **Ignora**.

Per aggiungere una firma ai messaggi, toccare l'icona e **Impostazioni** nella schermata Posta in arrivo, selezionare un account, quindi toccare **Firma**.

#### **Per ricevere e leggere i messaggi**

L'arrivo di un nuovo messaggio è notificato da una suoneria o una vibrazione e dalla visualizzazione dell'icona  $\blacksquare$  sulla barra di stato.

Toccare e trascinare verso il basso la barra di stato per visualizzare il Pannello notifiche, quindi toccare il nuovo messaggio per visualizzarlo. Oppure aprire l'etichetta Posta in arrivo di Gmail e toccare il nuovo messaggio per leggerlo.

È possibile eseguire la ricerca di un messaggio per mittente, destinatario, oggetto, ecc.

- Toccare l'icona Q, nella schermata Posta in arrivo.
- • Immettere la parola chiave da cercare nell'apposita casella, quindi toccare  $\alpha$  nella tastiera software.

# **Per rispondere a un messaggio o inoltrarlo**

- • **Rispondi** Quando si visualizza un messaggio email, toccare  $\leftrightarrow$  per rispondere.
- Rispondi a tutti Toccare : e selezionare Rispondi a tutti per inviare un messaggio a tutte le persone in un loop di posta.
- **Inoltra Toccare i** e selezionare **Inoltra** per inoltrare il messaggio ricevuto ad altre persone.

# **4.2.2 Email**

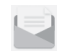

Oltre all'account Gmail, è possibile impostare nel telefono account email esterni.

Toccare la scheda Applicazione nella schermata Home e selezionare **Email**.

Una procedura guidata assiste l'utente nella configurazione dell'account email.

1 Selezionare l'account nell'elenco suggerito e toccare **AVANTI**.

- 2 Immettere l'indirizzo email e la password dell'account da configurare.
- 3 Toccare Avanti. Se l'account immesso non è supportato dal fornitore di servizi per il telefono, viene richiesto di accedere alla schermata delle impostazioni dell'account email per l'impostazione manuale. È anche possibile toccare **CONFIG. MANUAL** per indicare le impostazioni in entrata e in uscita per l'account email che si sta configurando.
- 4. Configurare le opzioni dell'account.
- 5 Immettere il nome dell'account e il nome da visualizzare nei messaggi in uscita
- 6 Per aggiungere un altro account email, toccare il tasto  $\equiv$  e **Impostazioni**. Toccare **Aggiungi account** per creare un nuovo account.

# **Per creare e inviare messaggi**

- 1 Toccare l'icona e nella schermata Posta in arrivo.
- 2 Inserire gli indirizzi email dei destinatari nel campo **A**.
- 3 Se necessario toccare  $\sim$  dietro il campo A, quindi **Aggiungi Cc/Ccn** per inviare una copia o una copia nascosta del messaggio ad altri destinatari.
- 4 Inserire l'oggetto e il contenuto del messaggio.
- 5 Toccare il tasto : e selezionare e per aggiungere un allegato.
- 6 Infine, toccare per inviare.
- 7 Se non si è pronti a inviare il messaggio, toccare il tasto : e **Salva bozza** o toccare il tasto **Indietro** per salvare una copia.

# <span id="page-23-0"></span>5 Calendario, Sveglia e **Calcolatrice**

# **5.1 Calendario**

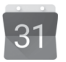

Utilizzare Calendario per la gestione di incontri importanti, appuntamenti ecc.

Per accedere a questa funzione, toccare la scheda Applicazione nella schermata Home, quindi toccare **Calendario**.

# **5.1.1 Più modalità di visualizzazione**

Per cambiare la visualizzazione Calendario, toccare il nome della data per aprire la visualizzazione mensile oppure toccare  $\equiv$  e selezionare **Programma, Giorno, 3 giorni, Settimana** o **Mese** per accedere a un'altra visualizzazione. Toccare l'icona ni per tornare alla visualizzazione odierna.

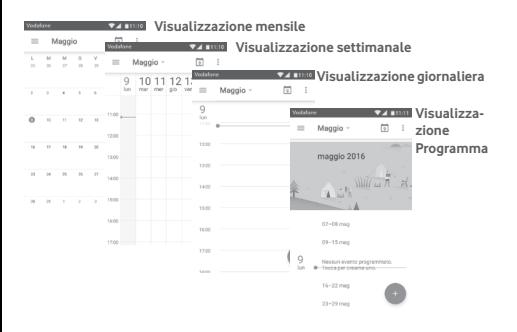

# **5.1.2 Per creare un nuovo evento**

È possibile aggiungere nuovi eventi da una qualunque visualizzazione del calendario.

- $\bullet$  Toccare  $\bullet$
- • Compilare le informazioni richieste per l'evento. Se si tratta di un evento che dura tutto il giorno, selezionare **Tutto il giorno**.

Al termine dell'operazione, toccare **SALVA** in alto sullo schermo.

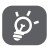

Prima di poter aggiungere un evento, è necessario aggiungere almeno un account Calendar al dispositivo e impostare un calendario come visibile.

# **Per modificare o eliminare un evento**

Per modificare o eliminare un evento, toccare l'icona per modificare l'evento e toccare **ELIMINA** per eliminare un evento.

# **5.1.3 Promemoria dell'evento**

Se per un evento è stato impostato un promemoria, l'icona viene visualizzata nella barra di stato all'avvicinarsi dell'ora dell'evento.

Toccare e trascinare verso il basso la barra di stato per aprire il pannello delle notifiche, toccare il nome dell'evento per visualizzare l'elenco delle notifiche del Calendario.

Toccare il tasto **Indietro** per tenere in sospeso i promemoria nella barra di stato e nel pannello delle notifiche.

# <span id="page-24-0"></span>**5.2 Orologio**

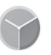

Il cellulare include un orologio integrato.

Per accedere a questa funzione, toccare la scheda Applicazione nella schermata Home, quindi toccare **Orologio**.

Toccare <sup>o</sup> per aggiungere o impostare un allarme.

# **5.2.1 Per impostare un allarme**

Dalla schermata **Orologio**, toccare <sup>o</sup> per entrare nella schermata **Sveglie**, quindi toccare **+** per aggiungere una nuova sveglia. Sono visualizzate le seguenti opzioni:

- • **Ora** Toccare i numeri per impostare l'ora per la sveglia.
- • **Ripeti** Toccare per selezionare i giorni in cui attivare la sveglia.
- • **Suoneria** Toccare per selezionare una suoneria per la sveglia.
- • **Vibrazione** Selezionare la casella di controllo per attivare/disattivare la vibrazione.
- • **Etichetta** Toccare per assegnare un nome alla sveglia.

Toccare e tenere premuta una sveglia esistente e toccare  $\Box$  per eliminare la sveglia selezionata.

# **5.2.2 Per regolare le impostazioni dell'allarme**

Premere il tasto : nella schermata **Allarmi**. In **Impostazioni** vengono visualizzate le seguenti opzioni:

# **Orologio**

- • **Stile** Toccare per impostare lo stile **Analogico** o **Digitale**.
- • **Orologio locale automatico** Selezionare la casella di controllo per impostare l'orologio locale durante i viaggi all'estero.

• **Fuso orario locale** Toccare per impostare il fuso orario locale.

#### **Allarmi**

- • **Allarmi disattivati dopo** periodo di tempo specificato. Toccare per disattivare gli allarmi dopo un
- • **Durata ripetizione** Toccare per selezionare la durata della ripetizione.
- • **Volume allarme** Toccare per impostare il volume degli allarmi.
- • **Pulsanti volume** Toccare per selezionare **Ripetizione**, **Ignora** o **Nessuna azione** come pulsanti del volume.
- • **Inizia la settimana di** Toccare per selezionare il primo giorno di una settimana come preferito tra **Sabato, Domenica** o **Lunedì**.

# **5.3 Calcolatrice**

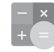

Con l'applicazione Calcolatrice è possibile risolvere molti problemi matematici.

Per aprire questa funzione, toccare la scheda Applicazione nella schermata Home, quindi **Calcolatrice**.

Sono disponibili due riquadri: Pannello base e Pannello avanzato.

<span id="page-25-0"></span>Per cambiare riquadro, utilizzare uno dei seguenti metodi:

- • Trascinare la schermata di base verso sinistra per aprire quella avanzata.
- • In alternativa, dal Pannello base ruotare il dispositivo in orizzontale per aprire il Pannello avanzato (1).

Per visualizzare la cronologia dei calcoli, trascinare verso il basso la schermata.

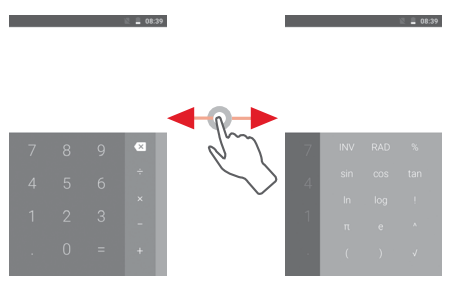

# 6 Connessione

Con il telefono, è possibile connettersi a Internet tramite GPRS/ EDGE/3G o Wi-Fi.

# **6.1 Connessione a Internet**

# **6.1.1 GPRS/EDGE/3G**

Quando si accende il telefono per la prima volta con la scheda SIM inserita, viene configurato automaticamente un servizio di rete mobile: GPRS, EDGE o 3G. Se la connessione di rete non è operativa, è possibile attivarla utilizzando **Dati mobili** in **Impostazioni** > **Utilizzo dati**.

Per verificare la connessione della rete in uso, toccare la scheda Applicazione nella schermata Home, quindi toccare **Impostazioni > Altro > Reti mobili > Nomi punti di accesso**  o **Operatori di rete**.

#### **Per creare un nuovo punto di accesso**

La seguente procedura consente di aggiungere al telefono una nuova connessione di rete:

- 1 Toccare **1** nella barra Impostazioni rapide per accedere a **Impostazioni**.
- 2 Toccare **Altro > Reti mobili > Nomi punti di accesso**.
- 3 Toccare il tasto **per aggiungere un nuovo APN.**
- 4 Immettere le informazioni APN richieste.
- 5 Al termine dell'operazione, toccare il tasto : e Salva.

Questa voce non sarà visualizzata quando è attivata l'opzione **Impostazioni\Display\Quando il dispositivo è ruotato\Rimani nella vista verticale**.

# **Per attivare/disattivare il roaming dati**

Durante il roaming è possibile decidere di connettersi/ disconnettersi al servizio dati.

- 1 Toccare **in** nella barra Impostazioni rapide per accedere a **Impostazioni**.
- 2 Toccare **Altro > Reti mobili**.
- 3 Toccare l'interruttore per attivare o disattivare il trasferimento di dati in roaming.
- 4 Con il roaming dati disattivato, è ancora possibile eseguire lo scambio dati con una connessione Wi-Fi (fare riferimento alla sezione "**6.1.2 Wi-Fi**").

All'estero, un riquadro fisso verrà visualizzato nel pannello delle notifiche per consentire di abilitare o disabilitare il servizio.

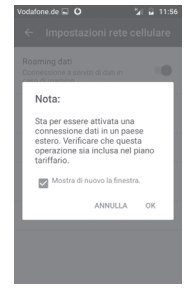

# **6.1.2 Wi-Fi**

È possibile connettersi a Internet quando il telefono si trova nel raggio di una rete wireless. La connessione Wi-Fi può essere utilizzata anche quando nel telefono non è inserita una scheda SIM.

# **Per attivare la rete Wi-Fi ed eseguire la connessione wireless**

1 Toccare **1** nella barra Impostazioni rapide per accedere a **Impostazioni**, quindi toccare **Wi-Fi**.

- 2 Toccare l'interruttore **D** per attivare/disattivare il Wi-Fi.
- 3 Attiva Wi-Fi: le informazioni dettagliate delle reti Wi-Fi rilevate vengono visualizzate nelle relative sezioni.
- 4 Toccare una rete Wi-Fi con cui stabilire la connessione. Se la rete selezionata è protetta, sarà necessario immettere una password o altre credenziali (contattare il gestore della rete per informazioni dettagliate). Una volta completata l'operazione, toccare **CONNETTI.**

# **Per ricevere notifiche quando il telefono rileva una nuova rete**

Quando il Wi-Fi e la notifica di rete sono attivati, l'icona Wi-Fi viene visualizzata sulla barra di stato ogni volta che il telefono rileva una rete wireless disponibile. Con le seguenti operazioni si attiva la funzione di notifica quando il Wi-Fi è attivato:

- 1 Toccare **in** nella barra Impostazioni rapide per accedere a **Impostazioni**.
- 2 Toccare **Wi-Fi**, quindi il tasto : e selezionare **Avanzate**.
- 3 Toccare l'interruttore **per attivare/disattivare** questa funzione.

# **Per aggiungere una rete Wi-Fi**

Con la funzione Wi-Fi attivata, è possibile aggiungere nuove reti Wi-Fi.

- 1 Toccare **in** nella barra Impostazioni rapide per accedere a **Impostazioni**.
- 2 Toccare Wi-Fi, quindi toccare : e selezionare **Aggiungi rete**.
- 3 Immettere il nome della rete e le informazioni di rete richieste.

#### 4 Toccare **SALVA**.

Una volta stabilita la connessione, il telefono viene automaticamente connesso ogni volta che si trova nel raggio della rete.

#### <span id="page-27-0"></span>**Per eliminare una rete Wi-Fi**

La procedura che segue previene la connessione automatica a reti che non sono più in uso.

- 1 Attivare Wi-Fi, se la funzione non è attivata.
- 2 Nella schermata Wi-Fi, premere a lungo il nome della rete salvata.
- 3 Toccare **Elimina rete** nella finestra di dialogo che si apre.

# **6.2 Chrome**

La funzione del browser Chrome consente di accedere al Web.

Per navigare sul Web, accedere alla schermata Home e toccare l'icona Chrome nella barra dei Preferiti.

### **Per visitare una pagina Web**

Nella schermata del browser Chrome, toccare la casella dell'URL in alto, immettere l'indirizzo della pagina Web, quindi toccare  $\rightarrow$ per confermare.

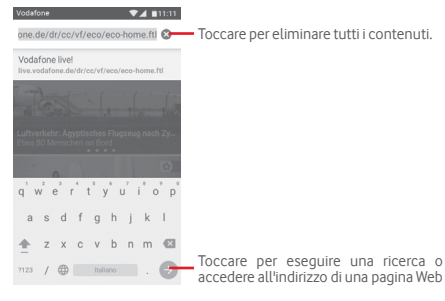

# **6.3 Connessione a dispositivi Bluetooth**

Bluetooth è una tecnologia per comunicazioni wireless a corto raggio che consente di scambiarsi informazioni o connettersi ad altri dispositivi Bluetooth per diversi scopi.

Per accedere a questa funzione, toccare **de** sulla barra Impostazioni rapide per accedere a **Impostazioni**, quindi toccare **Bluetooth.** Il dispositivo dell'utente e gli altri dispositivi disponibili saranno visualizzati nella schermata.

# **Per attivare Bluetooth**

1 Toccare **sulla barra Impostazioni rapide per accedere a Impostazioni**, quindi toccare **Bluetooth.**

2 Toccare **per attivare/ disattivare questa funzione** 

Per rendere più riconoscibile il proprio telefono, è possibile cambiare il nome visibile agli altri.

- 1 Toccare **int** nella barra Impostazioni rapide per accedere a **Impostazioni**.
- 2 Toccare **Bluetooth**.
- 3 Toccare il tasto e selezionare **Rinomina il dispositivo**.

4 Inserire un nome, quindi toccare **RINOMINA** per confermare.

# **Per accoppiare/connettere il telefono con un dispositivo Bluetooth**

È necessario attivare Bluetooth e accoppiare il telefono con un altro dispositivo prima che sia possibile scambiare dati con lo stesso.

- 1 Toccare **3** nella barra Impostazioni rapide per accedere a **Impostazioni**.
- 2 Toccare **Bluetooth**.
- 3 Toccare nell'elenco il dispositivo Bluetooth con cui si desidera accoppiare il telefono.
- 4 Nella finestra di dialogo che si apre, toccare **ACCOPPIA** per confermare.
- 5 Se l'operazione riesce, il telefono si connette al dispositivo.

# **Per disconnettere/disaccoppiare un dispositivo Bluetooth**

1 Toccare **del** dopo il nome del dispositivo che si desidera disaccoppiare.

<span id="page-28-0"></span>2 Toccare **ELIMINA**.

# **6.4 Collegamento USB a un computer**

Utilizzando il cavo USB, è possibile effettuare il trasferimento di file multimediali e di altri file tra il telefono e il computer.

Per collegare:

- Utilizzare il cavo USB fornito con il telefono per collegare il telefono a una porta USB del computer. Si riceverà una notifica di conferma per il collegamento USB effettuato.
- Aprire il pannello delle notifiche e toccare **Collegato come dispositivo multimediale**, successivamente selezionare una modalità nella finestra di dialogo che si apre per confermare il trasferimento dei file.

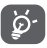

Prima di utilizzare MTP, assicurarsi che sia stato installato il driver (Windows Media Player 11 o versione superiore).

# **Per individuare i dati trasferiti o scaricati nella memoria interna:**

1 Nella schermata Home, toccare la scheda Applicazione per accedere all'elenco delle applicazioni.

# 2 Toccare **File Manager**.

Tutti i dati scaricati sono memorizzati in **File Manager**, dove è possibile visualizzare i file multimediali (video, foto, musica e altro), rinominare i file, installare applicazioni sul telefono e così via.

# **6.5 Per rimuovere in modo sicuro la scheda microSD dal telefono**

È possibile rimuovere la scheda microSD dal telefono ogni volta che il telefono è spento. Per rimuovere la scheda MicroSD mentre il telefono è acceso, si deve prima smontare la scheda di memoria dal telefono per evitare di danneggiare o corrompere la scheda stessa.

# **Per smontare una scheda microSD**

- 1 Toccare **int** nella barra Impostazioni rapide per accedere a **Impostazioni**.
- 2 Toccare **Archiviazione e USB > Scheda SD.**
- 3 Toccare e selezionare **Impostazioni > Espelli**.

È inoltre possibile toccare semplicemente l'icona  $\triangle$  accanto a **Scheda SD** per espellerla.

In entrambi i casi, è possibile rimuovere la scheda microSD dal telefono in modo sicuro.

# **Per formattare una scheda microSD**

- 1 Toccare **1** nella barra Impostazioni rapide per accedere a **Impostazioni**.
- 2 Toccare **Archiviazione e USB > Scheda SD.**
- 3 Toccare e selezionare **Impostazioni > Formatta**.
- 4 Toccare CANCELLA E FORMATTA DET CONfermare.

# **6.6 Condivisione della connessione dati mobile del telefono**

È possibile condividere la connessione dati mobile del telefono con un singolo computer tramite un cavo USB (tethering USB) oppure con un massimo di otto dispositivi contemporaneamente trasformando il telefono in un hotspot Wi-Fi portatile oppure via Bluetooth.

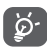

La condivisione dei dati potrebbe comportare dei costi aggiuntivi da parte del proprio operatore di rete. Possono essere previsti dei costi aggiuntivi anche nelle aree in cui il servizio è fornito in roaming.

# **Per condividere la connessione dati del telefono tramite USB**

Utilizzare il cavo USB fornito con il telefono per collegare il telefono a una porta USB del computer.

- <span id="page-29-0"></span>1 Toccare **1** nella barra Impostazioni rapide per accedere a **Impostazioni**.
- 2 Toccare **Altro > Tethering e hotspot portatile**.
- 3 Toccare l'interruttore accanto a **Tethering USB** per attivare/disattivare questa funzione.

#### **Per condividere la connessione dati del telefono come hotspot Wi-Fi mobile**

- 1 Toccare **to** nella barra Impostazioni rapide per accedere a **Impostazioni**.
- 2 Toccare **Altro > Tethering e hotspot portatile > Hotspot Wi-Fi.**
- 3 Toccare l'interruttore **D** per attivare/disattivare questa funzione.

# **Per condividere la connessione dati del telefono tramite Bluetooth**

- 1 Toccare **in** nella barra Impostazioni rapide per accedere a **Impostazioni**.
- 2 Toccare **Altro > Tethering e hotspot portatile**.
- 3 Toccare l'interruttore accanto a **Tethering Bluetooth** per attivare/disattivare questa funzione.

# **Per rinominare o proteggere l'hotspot portatile**

Quando è attivata l'opzione Hotspot Wi-Fi portatile, è possibile modificare il nome della rete Wi-Fi del telefono (SSID) e proteggere tale rete Wi-Fi.

- 1 Toccare **in** nella barra Impostazioni rapide per accedere a **Impostazioni**.
- 2 Toccare **Altro > Tethering e hotspot portatile > Hotspot Wi-Fi.**
- 3 Toccare **Configurazione hotspot Wi-Fi** per modificare l'opzione SSID rete o impostare la protezione della rete.
- 4 Toccare **SALVA**.

# **6.7 Connessione a reti private virtuali**

Le reti VPN (Virtual Private Network) consentono di connettersi alle risorse all'interno di una rete locale protetta a partire da un punto esterno a tale rete. Le reti VPN sono comunemente implementate da aziende, scuole e altre istituzioni in modo che gli utenti possano accedere alle risorse della rete locale quando non sono interne alla rete o quando sono collegati a una rete wireless.

#### **Per aggiungere una rete VPN**

- 1 Toccare **1** nella barra Impostazioni rapide per accedere a **Impostazioni**.
- 2 Toccare **Altro > VPN**, quindi toccare  $\exists$ .
- 3 Nella schermata che si apre, seguire le istruzioni del proprio amministratore di rete per configurare ogni componente delle impostazioni VPN.

#### 4 Toccare **SALVA**.

La rete VPN viene aggiunta all'elenco nella schermata delle impostazioni VPN.

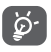

Prima di aggiungere una rete VPN, impostare una sequenza di blocco schermo, codice PIN o password per il telefono.

#### **Per connettersi a/disconnettersi da una rete VPN**

Per connettersi a una rete VPN:

- 1 Toccare **1** nella barra Impostazioni rapide per accedere a **Impostazioni**.
- 2 Toccare **Altro > VPN**.
- 3 Le reti VPN aggiunte vengono elencate nella schermata; toccare la rete VPN a cui si desidera connettersi.
- 4 Nella finestra di dialogo che si apre, inserire le credenziali richieste e toccare **CONNETTI**.

Per disconnettersi:

• Aprire il pannello Notifiche e toccare la notifica relativa alla disconnessione VPN.

#### <span id="page-30-0"></span>**Per modificare/eliminare una rete VPN**

Per modificare una rete VPN:

- 1 Toccare **to** nella barra Impostazioni rapide per accedere a **Impostazioni**.
- 2 Toccare **Altro > VPN**.
- 3 Le reti VPN aggiunte vengono elencate nella schermata; toccare l'icona cacanto alla rete VPN da modificare.
- 4 Terminata le procedura, toccare **SALVA**.

Per eliminare:

Toccare l'icona cot accanto alla rete VPN selezionata, toccare **IGNORA** per eliminarla.

# 7 Google Play Store <sup>(1)</sup>

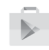

Google Play Store è un negozio di software online da cui è possibile scaricare e installare applicazioni e giochi nel presente telefono Android.

Toccare la scheda Applicazione nella schermata Home, quindi toccare **Play Store**.

Toccare il tasto : e selezionare **Supporto e feedback** per accedere alla pagina della guida di Google Play Store e ottenere maggiori informazioni su questa funzione.

# 8 Applicazioni multimediali

# **8.1 Fotocamera**

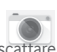

Il cellulare è dotato di una fotocamera che consente di scattare foto e acquisire video:

Prima di utilizzare la fotocamera, accertarsi di rimuovere il copriobiettivo di protezione per evitare di compromettere la qualità dell'immagine.

Per scattare una foto quando il telefono è attivo, toccare l'icona Fotocamera sulla barra dei Preferiti nella schermata Home. Se il telefono è bloccato, premere il tasto Accensione e scorrere verso sinistra l'icona della fotocamera per aprire la fotocamera.

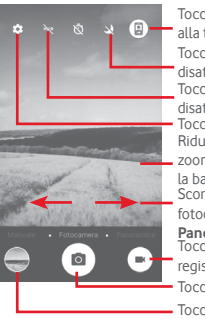

Toccare per scattare una foto Toccare per attivare/ disattivare la funzione HDR Scorrere per commutare la modalità della fotocamera tra **Manuale, Automatica** o **Panoramica**. Ridurre/ingrandire per ridurre/aumentare lo zoom oppure toccare due volte per mostrare la barra di scorrimento dello zoom. Toccare per passare dalla telecamera anteriore alla telecamera posteriore e viceversa. Toccare per accedere alle impostazioni. Toccare per attivare o disattivare la modalità notte Toccare per passare al registratore video

Toccare per visualizzare le immagini o per riprodurre i video che sono stati acquisiti

#### **Per scattare una foto**

Il display serve da mirino. Inquadrare l'oggetto o il paesaggio, quindi toccare l'icona **per scattare la foto che verrà salvata** automaticamente.

# **Per filmare un video**

Toccare nell'angolo inferiore destro della schermata per avviare la registrazione di un video.

<sup>(1)</sup> In base al Paese e all'operatore di rete.

<span id="page-31-0"></span>Toccare per interrompere la ripresa. Il video viene salvato automaticamente.

#### **Altre operazioni quando si riproducono una foto o un video**

- • Toccare l'immagine nell'angolo inferiore sinistro della schermata per visualizzare rapidamente l'immagine acquisita.
- Toccare l'icona < poi Gmail, Bluetooth, MMS, ecc. per condividere la foto o il video ripresi.
- $\bullet$  Toccare  $\leq$  per accedere a Foto.
- • Toccare il tasto Indietro per tornare a Fotocamera o Videocamera.

# **8.1.1 Impostazioni nella modalità fotogramma**

Prima di scattare una foto/riprendere un video, toccare l'icona per regolare una serie di impostazione in modalità fotogramma.

# **Modalità di scatto della fotocamera**

Toccare l'icona  $\bullet$  per accedere alle impostazioni della fotocamera e visualizzare le opzioni di seguito tra cui scegliere:

#### **Foto**

• **Dimensioni foto**  Toccare per selezionare le dimensioni della **(fotocamera anteriore/** foto.

**posteriore)**

• **Griglia** Toccare per alternare tra l'impostazione/la cancellazione della griglia nella schermata della fotocamera.

#### **Video**

- • **Qualità video (fotocamera anteriore/ posteriore)** Toccare per selezionare HD o VGA per la qualità video.
- • **Stabilizzatore di**  Toccare l'interruttore per abilitare/ **immagine** disabilitare la funzione del stabilizzatore di immagine.

#### **Generale**

- • **Archiviazione** Toccare per selezionate Telefono o Scheda SD per memorizzare le immagini/i video.
- • **Tagging GPS** Toccare l'interruttore per abilitare/ disabilitare la funzione del tagging GAP.
- • **Suono otturatore**Toccare l'interruttore per attivare/ disattivare il suono dell'otturatore durante l'acquisizione di immagini.
- • **Ripristina impostazioni di**  fabbrica di Fotocamera. **fabbrica** Toccare per ripristinare le impostazioni di

# **8.2 Foto**

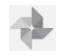

La funzione Foto funge da lettore multimediale per visualizzazione di foto e video.

Per aprire Foto, toccare la scheda Applicazione nella schermata Home, quindi toccare **Foto**.

| Vodafone         | $\Psi$ $\blacksquare$ 11:12 |
|------------------|-----------------------------|
| Foto<br>$\equiv$ | 司                           |
| Fotocamera       |                             |
|                  |                             |
| n.               |                             |

Scorrere verso l'alto o il basso per visualizzare altri album

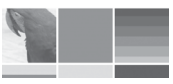

320-480

### **Per visualizzare una foto/riprodurre un video**

Foto e video sono visualizzati in album nella **Galleria**.

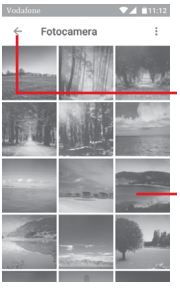

Toccare per tornare alla schermata principale della galleria.

- Scorrere verso l'alto o il basso per visualizzare altre immagini
- • Toccare un album e tutte le foto o tutti i video verranno mostrati sullo schermo.
- • Toccare una foto o un video di un album per visualizzarli o riprodurli.
- • Scorrere verso l'alto o il basso per visualizzare le foto o i video successivi o precedenti.

# **Operazioni con le foto**

È possibile eseguire delle operazioni con le foto: ruotarle o tagliarle, condividerle con amici, impostarle come foto contatto o sfondo, ecc.

Individuata la foto su cui si vuole lavorare, toccare la foto in visualizzazione a tutto schermo. Scorrere la barra delle icone in basso a sinistra e a destra per selezionarne una, toccare l'icona < per condividere la foto, l'icona di modifica **per** modificare la foto e toccare l'icona , quindi selezionare **Elimina copia dispositivo** e confermare con **ELIMINA** per eliminare l'immagine.

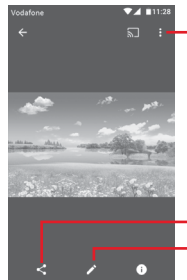

Toccare per accedere alle opzioni disponibili.

Toccare per modificare la foto. Toccare per condividere l'immagine tramite le applicazioni selezionate.

Toccare **nella** visualizzazione a schermo intero per modificare una foto.

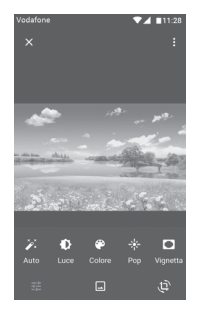

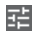

Toccare per rifinire l'immagine regolandone la luce o il colore, aggiungendo una vignetta e così via.

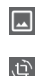

Toccare per impostare effetti quali Marte, Phobos, Deimos, ecc.

Toccare per ritagliare o ruotare l'immagine.

<span id="page-33-0"></span>Dopo aver attivato la modalità di ritaglio, la cornice di ritaglio appare al centro dell'immagine. Selezionare la parte da ritagliare, toccare ver confermare e **Salva**, oppure toccare l'icona  $\times$  per uscire senza salvare.

# **8.3 Riproduzione di musica**

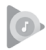

È possibile ascoltare i file audio trasferiti sulla scheda microSD del telefono. È possibile scaricare i file musicali della scheda microSD nel computer tramite un cavo USB.

Per riprodurre la musica, toccare la scheda Applicazione nella schermata Home, quindi toccare **Riproduzione di musica**.

Tutti i brani sono classificati in quattro categorie: **GENERI**, **ARTISTI**, **ALBUM** e **BRANI**. Scorrere verso sinistra e destra per visualizzare tutte le categorie. Toccare **CASUALE** per la riproduzione casuale di tutti i brani.

# **8.3.1 Riproduzione di musica**

Toccare un brano per riprodurlo.

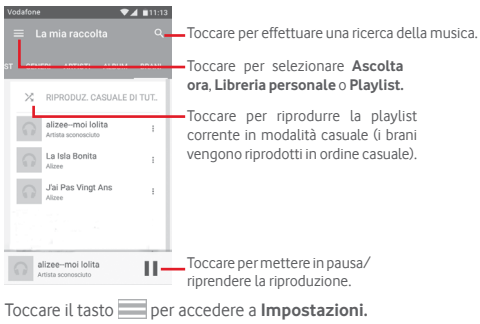

# **ACCOUNT**

Toccare per scegliere un account.

### **RIPRODUZIONE**

**Equalizzatore** Toccare per regolare le impostazioni audio.

#### **INFORMAZIONI SULLA RIPRODUZIONE DI MUSICA**

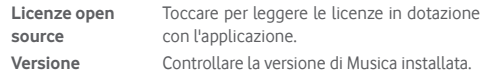

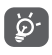

Mentre si riproducono dei brani con Musica, le operazioni di Pausa, Riproduci o Salta sono disponibili anche se lo schermo è bloccato.

Toccare • quando un brano è evidenziato per visualizzare le seguenti opzioni:

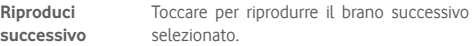

**Aggiungi alla coda** Toccare per aggiungere il brano alla coda di riproduzione in corso.

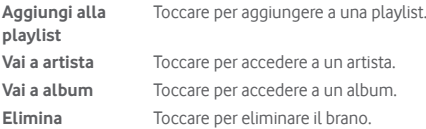

# **8.4 Video Player**

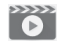

Per riprodurre un video, toccare la scheda Applicazione nella schermata Home, quindi toccare **Video player.**

**Video Player** è un piccolo lettore integrato che elenca tutti i video disponibili.

Toccare una voce dell'elenco per la riproduzione. Durante la riproduzione, toccare un punto sulla barra del tempo per indicare da dove iniziare la riproduzione.

# <span id="page-34-0"></span>9 Google Maps

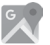

# **9.1 Informazioni sulla posizione**

# **9.1.1 Attivare il sistema GPS**

Per attivare il ricevitore satellitare del sistema GPS (Global Positioning System) del telefono:

- 1 Toccare **in** nella barra Impostazioni rapide per accedere a **Impostazioni**.
- 2 Toccare **Posizione**.
- 3 Toccare l'interruttore accanto a **Posizione** e scegliere la modalità di posizione preferita.

# **9.1.2 Aprire Google Maps e visualizzare La mia posizione**

Toccare la scheda Applicazione nella schermata Home, quindi toccare **Mappe**.

Toccare l'icona **(a)** sulla mappa per visualizzare **La mia posizione**.

La mappa verrà quindi centrata su un punto blu. La posizione attuale si trova nel cerchio blu.

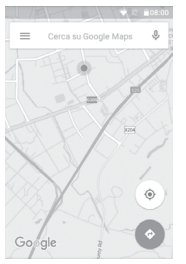

Per spostare la mappa, trascinarla con il dito.

Per ingrandire o rimpicciolire la mappa, avvicinare o allargare le dita, oppure toccare due volte una posizione sullo schermo.

# **9.2 Ricercare una posizione**

Immettere un indirizzo, una città o il nome di un'azienda nella casella di ricerca.

Toccare l'icona della ricerca per avviare la ricerca, dopo poco i risultati saranno visualizzati sulla mappa sotto forma di pallini rossi. Toccarne uno per mostrarne l'etichetta.

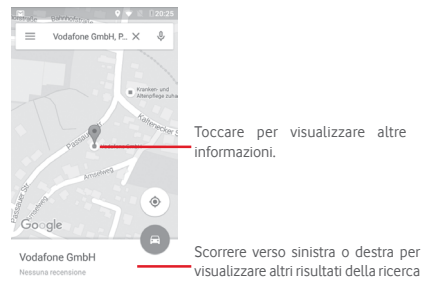

# **9.3 Salvare una posizione**

Come con i segnalibri per gli indirizzi Web in Internet, è possibile salvare una posizione sulla mappa per l'uso successivo. Basta toccare l'icona della goccia v per aprire il menu relativo alla posizione, quindi toccare l'icona SALVA per salvare.

Se non è disponibile un'icona nel punto in cui si desidera salvare, toccare e tenere premuta la posizione sullo schermo per crearne una.

# <span id="page-35-0"></span>**9.4 Aprire Street View per una posizione**

- 1 Premere a lungo una posizione per visualizzarne l'indirizzo nella parte inferiore della schermata delle mappe.
- 2 Trascinare in alto la schermata dei dettagli per l'accesso e il salvataggio offline.
- 3 Toccare l'icona  $\Omega$  per visualizzare una miniatura Street View.

# **9.5 Ottenere indicazioni stradali per tragitti in auto, con trasporti pubblici o a piedi**

# **9.5.1 Ottenere l'itinerario consigliato di un viaggio**

Toccare l'icona nella schermata Mappe.

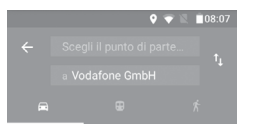

- 1 Toccare la barra di immissione per modificare il punto di partenza immettendo un indirizzo o selezionando un elemento salvato.
- 2 Effettuare la stessa procedura per il punto di destinazione.
- 3 Per invertire le direzioni, toccare  $\uparrow\downarrow$ .
- 4 Quindi selezionare una modalità di trasporto: auto, trasporti pubblici o a piedi.
- 5 Toccare **Opzioni percorso** per selezionare **Evita autostrade, Evita pedaggi** o **Evita traghetti.**
- 6 In un elenco vengono visualizzati un paio di percorsi consigliati. Toccarne uno per visualizzare le indicazioni nei dettagli.

# 10 Altro

# **10.1 File Manager**

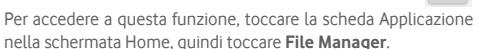

**File Manager** funziona sia con la scheda microSD che con la memoria del telefono.

**File Manager** consente di visualizzare i dati memorizzati sia nella scheda microSD che nella memoria del telefono, tra cui le applicazioni, i file multimediali, i video, le foto o i file audio realizzati, altri dati trasferiti tramite Bluetooth, cavo USB, ecc.

Durante il download di un'applicazione dal PC alla scheda microSD, è possibile individuare l'applicazione su File Manager, quindi toccarla per installarla nel telefono.

File Manager permette di eseguire con grande efficienza le seguenti comuni operazioni: creare (sub)cartelle, aprire cartelle/ file, visualizzare, rinominare, spostare, copiare, eliminare, riprodurre. condividere ecc.

# **10.2 Registratore audio**

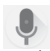

Per registrare un audio o un promemoria vocale, toccare la scheda Applicazione nella schermata Home, quindi toccare **Registratore audio**.

# <span id="page-36-0"></span>**10.3 Radio**

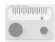

Il telefono è dotato di una radio (1). È possibile utilizzare l'applicazione come una radio tradizionale con i canali memorizzati o con informazioni visive parallele relative al programma radio sul display se si sintonizzano le stazioni che offrono il servizio Visual Radio.

Per ascoltare la radio, toccare la scheda Applicazione nella schermata Home, quindi toccare **Radio**.

Collegare un auricolare per ascoltare la radio. L'auricolare è usato come antenna per la radio.

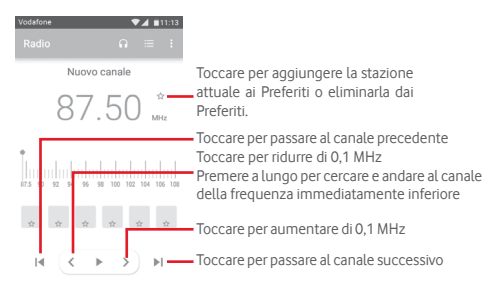

#### **Opzioni disponibili:**

- • **Salva canale** Salvare nell'elenco dei canali la stazione sintonizzata attualmente.
- • **Modalità audio** Ascoltare la radio mediante altoparlante o cuffie.
- • **Elimina** Cancellare il canale.
- • **Immettere frequenza** Immettere manualmente la frequenza.
- • **Info stazione** Selezionare la casella di controllo per visualizzare le informazioni della stazione.
- • **Esci** Spegnere la radio e uscire dall'applicazione.

La qualità della ricezione radiofonica dipende dalla copertura della stazione ascoltata nell'area in cui ci si trova.

# <span id="page-37-0"></span>11 Impostazioni

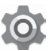

Trascinare verso il basso il pannello delle notifiche e toccare l'icona Impostazioni per accedere a **Impostazioni**.

# **11.1 Wireless e reti**

# **11.1.1 Wi-Fi**

Wi-Fi permette di navigare in Internet senza utilizzare la scheda SIM ogniqualvolta ci si trovi in presenza di una rete wireless. Basta accedere alla schermata **Wi-Fi** e configurare il punto di accesso per connettere il telefono alla rete wireless.

Per istruzioni dettagliate sull'uso del Wi-Fi, fare riferimento alla sezione "**6.1.2 Wi-Fi**".

# **11.1.2 Bluetooth**

Su distanze brevi, Bluetooth consente al telefono di scambiare dati (video, immagini, musica e altro) con altri dispositivi supportati da Bluetooth (telefono, computer, stampante, cuffie, kit viva voce ecc.).

Per ulteriori informazioni su Bluetooth, fare riferimento alla sezione "**6.3 Connessione a dispositivi Bluetooth**".

# **11.1.3 Utilizzo dati**

Per abilitare o disabilitare i dati mobili, toccare l'interruttore  $\Box$ .

Toccare l'interruttore **Imposta limite dati mobili**, quindi trascinare il limite e le linee di avviso per impostare la quantità massima di dati mobili da usare. Il collegamento dati mobili sarà disabilitato al raggiungimento del limite specificato. È possibile anche scegliere un ciclo di utilizzo dati per visualizzare le statistiche e le relative applicazioni dei dati utilizzati dal telefono. Toccare l'icona • per visualizzare ulteriori impostazioni relative all'utilizzo dei dati.

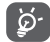

 L'utilizzo dei dati misurato dal telefono e dal gestore può essere calcolato diversamente.

# **11.1.4 Altro > Modalità aereo**

Usare **Altro > Modalità aereo** per disattivare tutti i segnali wireless compresi Wi-Fi, Bluetooth e altro.

È inoltre possibile selezionare Modalità aereo nelle opzioni del telefono premendo il tasto **Accensione**.

# **11.1.5 Altro > Tethering e hotspot portatile**

Questa funzione consente di condividere la connessione dati del telefono cellulare tramite USB o come punto di accesso Wi-Fi portatile (fare riferimento alla sezione **"6.6 Condivisione della connessione dati mobile del telefono").**

# **11.1.6 Altro > VPN**

Le reti private virtuali mobili (VPN mobile o mVPN) consentono a un dispositivo mobile di accedere alle risorse di rete e alle applicazioni software presenti sulla rete domestica, tramite una connessione su reti wireless o cablate. Le mVPN sono impiegate in ambienti in cui i lavoratori hanno bisogno di tenere aperte le sessioni applicative per tutta la giornata lavorativa, poiché l'utente si trova a connettersi tramite varie reti wireless, incontrare lacune nella copertura o sospendere e riavvia il dispositivo per risparmiare l'energia della batteria. Una rete VPN convenzionale non è in grado di sopravvivere a tali eventi poiché il tunnel di rete viene interrotto, causando la disconnessione delle applicazioni, sospensioni, errori o addirittura il blocco del dispositivo stesso.

Per maggiori informazioni sulla VPN, fare riferimento alla sezione "**6.7 Connessione a reti private virtuali**".

# <span id="page-38-0"></span>**11.1.7 Altro > Reti mobili**

#### **• Roaming dati**

Toccare l'interruttore per connettersi ai servizi dati durante il roaming.

# **• Tipo di rete preferito**

Toccare per selezionare il tipo di rete preferito.

# **• Nomi punti di accesso**

È possibile selezionare la rete preferita da questo menu.

# **• Operatori di rete**

È possibile selezionare un operatore di rete.

# **11.2 Dispositivo**

# **11.2.1 Home**

Toccare per impostare lo stile della schermata Home sulla schermata Home standard o sulla schermata Home semplice. Fare riferimento alla sezione "**1.3 Schermata Home**".

# **11.2.2 Display**

- • **Schermata Home**Toccare per selezionare l'attivazione della funzione di lancio dell'applicazione preferita con lo scorrimento verso destra.
- • **App preferita schermata Home** si preferisce l'apertura con lo scorrimento Toccare per selezionare l'applicazione di cui verso destra.
- • **Collegamenti**  rapidi schermata rapidi da visualizzare sulla schermata di **di blocco** Toccare per selezionare i collegamenti blocco.
- • **Livello luminosità** Toccare per regolare la luminosità dello schermo.
- • **Sfondo** Toccare per impostare lo sfondo.
- • **Sospensione** Toccare per impostare il timeout dello schermo.
- • **Daydream** Toccare per impostare Daydream.
- • **Dimensioni caratteri** Toccare per impostare le dimensioni dei caratteri.
- • **Quando il dispositivo è ruotato** Toccare per impostare se ruotare il contenuto dello schermo o rimanere nella vista verticale.

# **11.2.3 Audio e notifica**

Utilizzare le impostazioni Suono per configurare le suonerie per eventi e ambienti differenti.

#### **Suono**

- • **Volume contenuti multimediali** Scorrere per regolare il volume di musica, video, giochi e così via.
- • **Volume allarme** Scorrere per regolare il volume degli allarmi.
- • **Volume suoneria** Scorrere per regolare il volume di suonerie, notifiche e avvisi.
- • **Vibrazione anche**  Toccare per impostare la vibrazione del **per chiamate** telefono per le chiamate in arrivo.
- • **Non disturbare** Toccare per selezionare le applicazioni con la priorità per l'autorizzazione alla notifica o personalizzare le regole automatiche.
- • **Suoneria telefono** Toccare per impostare la suoneria predefinita per le chiamate in arrivo.
- **Suoneria notifica** Selezionare la suoneria da utilizzare quando **predefinita** si riceve una notifica.
- • **Altri suoni** Toccare per impostare i toni del tastierino numerico, i suoni di blocco schermo, i suoni alla pressione e la vibrazione alla pressione.

#### **Notifica**

- • **Quando il dispositivo è bloccato** Toccare per selezionare se mostrare tutto il contenuto delle notifiche o non mostrare affatto le notifiche quando il dispositivo è bloccato.
- • **Notifiche applicazioni** Toccare per impostare le notifiche delle applicazioni.

#### **Avanzate**

- • **Accesso notifiche** Toccare per visualizzare i servizi di ascolto notifiche.
- • **Accesso Non disturbare** Toccare per visualizzare le applicazioni che hanno richiesto l'accesso a Non Disturbare.

# **11.2.4 Applicazioni**

È possibile utilizzare Impostazioni applicazione per visualizzare i dettagli delle applicazioni installate sul telefono, per gestirne i dati e forzarne l'interruzione, nonché per scegliere se si desidera consentire l'installazione di applicazioni ottenute da siti Web e tramite email.

# **11.2.5 Archiviazione e USB**

Utilizzare queste impostazioni per monitorare lo spazio utilizzato e disponibile sul telefono e sulla scheda microSD, per gestire la scheda microSD e, se necessario, per ripristinare il telefono, cancellando tutti i dati personali.

#### **Archivio interno**

Questo menu visualizza la quantità di spazio di archiviazione interno del telefono. La quantità di spazio utilizzato è mostrato in verde, e visualizza la quantità di spazio di archiviazione interno utilizzato dal sistema operativo, dai suoi componenti, dalle applicazioni (incluse quelle scaricate) e dai dati permanenti e temporanei.

# <span id="page-40-0"></span>**11.2.6 Batteria**

Nella schermata della batteria è possibile visualizzare i dati sull'utilizzo della batteria dall'ultimo collegamento del telefono a una fonte di energia. La schermata visualizza anche lo stato della batteria e il tempo passato dall'ultima carica. Toccare una categoria per vederne il consumo specifico.

Si può influire sul consumo di energia regolando la luminosità o il tempo prima dello spegnimento nella schermata Display.

# **11.2.7 Memoria**

Nella schermata Memoria è possibile visualizzare il totale e la memoria disponibile sul telefono, inclusa la memoria media usata da ciascuna applicazione.

# **11.3 Personale**

# **11.3.1 Posizione**

### **Modalità**

Scegliere la modalità per l'accesso alla posizione.

- **• Elevata precisione** Utilizzare GPS, Wi-Fi, Bluetooth o reti mobili per stabilire la posizione.
- **• Risparmio batteria** Utilizzare Wi-Fi, Bluetooth o reti mobili per stabilire la posizione.
- **• Solo dispositivo** Utilizzare GPS per stabilire la posizione.

# **11.3.2 Protezione**

#### **Blocco schermo**

- • **Nessuno** Toccare per disattivare la sicurezza sblocco schermo.
- • **Fai scorrere** Toccare per attivare la modalità di sblocco a scorrimento.
- **Pattern** Toccare per creare un pattern per sbloccare lo schermo.
- • **PIN** Toccare per immettere un PIN numerico per sbloccare lo schermo.
- • **Password** Toccare per immettere una password per sbloccare lo schermo.

#### **Msg schermata blocco**

Toccare per inserire un messaggio da visualizzare sulla schermata di blocco.

### **Blocco intelligente**

È innanzitutto necessario impostare un blocco schermo quando si abilita questa funzione.

#### **Configuraz. blocco scheda SIM**

Selezionare la scheda SIM che di desidera configurare.

Selezionare la casella di controllo **Blocca scheda SIM** per bloccare la scheda SIM con un codice PIN.

Toccare **Modifica PIN SIM** per cambiare il codice PIN.

# **Rendi visibili le password**

Selezionare per mostrare le password durante l'inserimento.

#### **Amministratori dispositivo**

Toccare per visualizzare o disattivare amministratori del dispositivo.

#### **Origini sconosciute**

Selezionare per consentire l'installazione di applicazioni ottenute da siti Web, tramite email o da altri siti diversi da Android Market.

Per proteggere il telefono e i dati personali, scaricare le applicazioni solo da origini attendibili, come Google Play Store.

#### **Tipo di archiviazione**

Visualizza il tipo di archiviazione del dispositivo.

#### **Credenziali attendibili**

Toccare per visualizzare certificati CA attendibili.

# **Installa da archivio**

Toccare per installare un certificato di protezione dalla memoria del telefono.

# **Cancella credenziali**

Toccare per rimuovere tutti le credenziali.

# **Agenti attendibili**

Toccare per visualizzare o disattivare agenti attendibili.

# **Blocco schermata**

Toccare per impostare il blocco della schermata.

# **App con accesso utilizzo**

Toccare per impostare l'accesso alle applicazioni.

# **11.3.3 Autorizzazioni applicazioni**

Toccare per visualizzare o modificare le autorizzazioni delle applicazioni.

# **11.3.4 Account**

Utilizzare le impostazioni per aggiungere, rimuovere e gestire il proprio account email e altri account supportati. È inoltre possibile utilizzare queste impostazioni per controllare se e come tutte le applicazioni inviano, ricevono e sincronizzano i dati in base a programmazioni proprie e se tutte le applicazioni possono sincronizzare automaticamente i dati dell'utente.

# **Aggiungi account**

Toccare per aggiungere un account per l'applicazione selezionata.

# **11.3.5 Google**

Il telefono offre opzioni di configurazione per gli account e i servizi Google.

# **11.3.6 Lingua e tastiera**

Utilizzare Impostazioni lingua e tastiera per selezionare la lingua per il testo sul telefono e per configurare la tastiera a schermo. È anche possibile configurare le impostazioni per l'immissione vocale e la velocità del puntatore.

# **Lingua**

Toccare per selezionare la lingua e l'area desiderata.

# **Controllo ortografico**

Selezionare la casella per attivare il suggerimento di parole da parte del sistema.

# **Dizionario personale**

Toccare per aprire un elenco di parole aggiunte al dizionario. Toccare una parola per modificarla o eliminarla. Toccare il pulsante (+) per aggiungere una parola.

# **Tastiera corrente**

Toccare per selezionare un modo di immissione predefinito.

# **Tastiera Android**

• **Lingua**

Toccare per impostare la lingua e il metodo di immissione.

• **Preferenze**

Toccare per selezionare la preferenza per la digitazione, quale Maiuscole automatiche, Doppio spazio inserisce punto, Vibra se premi un tasto, ecc.

# • **Aspetto e layout**

Toccare per selezionare il tema della tastiera e gli stili di input personalizzati preferiti.

#### • **Digitazione gesti**

Toccare per impostare le opzioni della digitazione gesti, quali Abilita digitazione gesti, Anteprima mobile dinamica, ecc.

#### • **Correzione testo**

Toccare per visualizzare varie opzioni con lo scopo di facilitare l'organizzazione del testo, quali Correzione automatica per correggere automaticamente le parole con errori di ortografia, Mostra suggerimenti correzioni per visualizzare le parole suggerite durante la digitazione, ecc.

#### • **Avanzate**

Toccare per visualizzare impostazioni più avanzate per la tastiera Google, quali Ritardo eliminazione popup tasto, Durata vibraz. pressione tasto, ecc.

#### **Digitazione vocale Google**

Toccare per configurare le impostazioni della digitazione vocale Google.

#### **Output sintesi vocale**

#### • **Motore preferito**

Toccare per selezionare un motore preferito per la sintesi vocale, toccare l'icona Impostazioni **del** per visualizzare altre scelte per ogni motore.

#### • **Velocità voce**

Toccare per aprire una finestra di dialogo in cui è possibile selezionare la velocità della voce del sintetizzatore.

#### • **Ascolta un esempio**

Toccare per riprodurre un breve esempio del sintetizzatore vocale utilizzando le impostazioni correnti.

#### • **Stato lingua predefinita**

Toccare per visualizzare lo stato della lingua predefinita.

#### **Velocità puntatore**

Toccare per aprire un dialogo in cui cambiare la velocità del puntatore, toccare **OK** per confermare.

# **11.3.7 Backup e ripristino**

#### **Backup dati utente**

Selezionare la casella per eseguire il backup delle impostazioni del telefono e di altri dati applicativi nei server Google, utilizzando il proprio account Google. Se si sostituisce il telefono, le impostazioni e i dati di cui è stata creata una copia di backup vengono ripristinati nel nuovo telefono al primo accesso al proprio account Google. Selezionando questa opzione, viene eseguito il backup di un'ampia gamma di impostazioni e dati, tra cui le password Wi-Fi, i segnalibri, l'elenco delle applicazioni installate, le parole aggiunte al dizionario utilizzato dalla tastiera a schermo e la maggior parte delle impostazioni configurate mediante l'applicazione Impostazioni. Se si deseleziona questa opzione, si interrompe il backup delle impostazioni e gli eventuali backup esistenti vengono eliminati dai server di Google.

# **Backup account**

Toccare per eseguire il backup dell'account utente.

#### **Ripristino automatico**

Commutare per ripristinare le impostazioni o gli altri dati di cui è stato eseguito il backup quando si reinstalla un'applicazione.

#### **Ripristino impostazioni di rete**

Toccare e premere il pulsante **REIMPOSTA IMPOSTAZIONI** per reimpostare tutte le impostazioni di rete, inclusi Wi-Fi, dati mobili e Bluetooth.

#### <span id="page-43-0"></span>**Ripristino dati di fabbrica**

Consente di cancellare tutti i dati personali dall'archivio interno del telefono, comprese le informazioni relative al proprio account Google, qualsiasi altro account, le impostazioni di sistema e delle applicazioni e qualsiasi applicazione scaricata. Con il ripristino del telefono non sarà cancellato nessun aggiornamento del software del sistema scaricato, né alcun file sulla scheda microSD, ad esempio musica o foto. Se si ripristina il telefono in questo modo, viene chiesto di inserire nuovamente lo stesso tipo di informazioni immesse al primo avvio di Android.

Se non è possibile accendere il telefono, esiste un'alternativa per eseguire il ripristino dei dati di fabbrica utilizzando i tasti. Premere i tasti Aumento del volume e Accensione nello stesso tempo fino all'illuminazione dello schermo.

# **11.4 Sistema**

# **11.4.1 Data e ora**

Utilizzare queste impostazioni per impostare le preferenze di visualizzazione di data e ora.

#### **Data e ora automatiche**

Toccare per selezionare Utilizza l'ora fornita dalla rete o per disattivare.

#### **Fuso orario automatico**

Toccare per usare il fuso orario fornito dalla rete. Disattivare per impostare tutti i valori manualmente.

#### **Imposta data**

Toccare per aprire una finestra di dialogo in cui è possibile impostare manualmente la data del telefono.

#### **Imposta ora**

Toccare per aprire una finestra di dialogo in cui è possibile impostare manualmente l'ora del telefono.

#### **Seleziona fuso orario**

Toccare per aprire una finestra di dialogo in cui è possibile impostare il fuso orario del telefono.

#### **Usa formato 24 ore**

Selezionare per visualizzare l'ora nel formato 24 ore.

# **Scegli il formato della data**

Toccare per aprire una finestra di dialogo in cui è possibile selezionare il formato per la visualizzazione delle date.

# **11.4.2 Accesso facilitato**

È possibile utilizzare Impostazioni di accesso facilitato per configurare eventuali plug-in di accesso facilitato installati sul telefono.

#### **Didascalia**

Toccare per attivare/disattivare le didascalie per le schermate del telefono.

#### **Gesti ingrandimento**

Toccare per attivare/disattivare la funzione di ingrandimento/ riduzione zoom toccando tre volte lo schermo.

#### **Testo grande**

Toccare l'interruttore per ingrandire il testo sullo schermo.

# **Testo ad elevato contrasto**

Toccare l'interruttore per attivare/disattivare il testo ad elevato contrasto.

# **Puls. acc./spegn. fine chi.**

Toccare l'interruttore per attivare/disattivare l'opzione Chiudi chiamata da ON/OFF.

### **Rotazione automatica schermata**

Toccare l'interruttore per attivare/disattivare la rotazione automatica della schermata.

# **Pronuncia le password**

Toccare l'interruttore per pronunciare/non pronunciare le password durante la digitazione.

### **Suggerimenti**

Toccare l'interruttore per abilitare/disabilitare i suggerimenti.

# **Output sintesi vocale**

Fare riferimento prima all'impostazione Motore preferito/Velocità voce/Ascolta un esempio/Stato lingua predefinita.

# **Ritardo tocco e pressione**

Toccare per regolare la durata del ritardo di tocco e pressione. Questa funzione consente al telefono di impostare la durata della pressione prolungata del tocco prima della sua accettazione.

### **Inversione colori**

Toccare l'interruttore per attivare/disattivare l'inversione dei colori.

# **Correzione dei colori**

Toccare per attivare/disattivare la correzione dei colori.

# **11.4.3 Stampa**

Il telefono è compatibile con la stampa wireless su stampanti abilitate e servizi online.

# **11.4.4 Norme e sicurezza**

Toccare per visualizzare le informazioni su Norme e sicurezza, inclusi il modello del prodotto, il nome del produttore e così via.

# **11.4.5 Opzioni sviluppatore**

Per accedere a questa funzione, toccare **Impostazioni > Info sul telefono**, quindi toccare **Numero build** 7 volte. Ora **Opzioni sviluppatore** è disponibile.

La schermata Sviluppo contiene impostazioni utili per lo sviluppo di applicazioni Android. Per informazioni complete, compresa la documentazione sulle applicazioni di Android e sugli strumenti di sviluppo, visitare il sito Web per sviluppatori Android (http:// developer.android.com).

# **Esegui report bug**

Toccare per selezionare la raccolta di informazioni sullo stato corrente del dispositivo e da inviare come messaggio email.

# **Password di backup desktop**

Toccare per impostare, cambiare o rimuovere la password per backup completo del desktop.

#### **Rimani attivo**

Toccare per evitare che la luminosità dello schermo si abbassi e che lo schermo si blocchi quando il telefono è collegato a un caricabatterie o a un dispositivo USB che fornisce l'alimentazione. Non utilizzare questa impostazione con un'immagine statica sul telefono per lunghi periodi di tempo, altrimenti tale immagine potrebbe rimanere impressa sullo schermo.

# **Attiva registro snoop Bluetooth HCI**

Toccare per acquisire tutti i pacchetti Bluetooth HCI in un file.

# **Servizi in esecuzione**

Toccare per visualizzare e controllare i servizi attualmente in esecuzione.

# **Debug USB**

Toccare per consentire agli strumenti di debug su un computer di comunicare con il telefono tramite una connessione USB.

# **Revoca autorizzazioni di debug USB**

Toccare per revocare l'accesso al debug USB da tutti i computer autorizzati in precedenza.

# **Collegamento report bug**

Toccare per mostrare un pulsante nel menu di accensione per l'esecuzione di un report bug.

#### **Seleziona app di posizione fittizia**

Toccare per consentire a un'applicazione su un computer di controllare la posizione presunta del telefono anziché utilizzare gli strumenti interni del telefono a questo scopo.

# **Attiva visualizzazione ispezione attributi**

Toccare per abilitare la visualizzazione dell'ispezione degli attributi.

#### **Seleziona applicazione di debug**

Toccare per selezionare l'applicazione di debug.

# **Attendi strumento di debug**

Toccare per attendere il collegamento allo strumento di debug prima dell'esecuzione.

# **Verifica app USB**

Toccare per controllare che le applicazioni installate tramite ADB/ADT non abbiano comportamenti dannosi.

# **Dimensioni buffer logger**

Toccare per selezionare le dimensioni del logger per ciascun buffer log tra 64 kB, 256 kB o 1 MB.

# **Certificazione Wireless Display**

Toccare per mostrare le opzioni per la certificazione Wireless Display.

# **Abilita registrazione Wi-Fi dettagliata**

Toccare per aumentare il livello di registrazione Wi-Fi e mostrare per SSID RSSI in Wi-Fi Picker.

# **Wi-Fi aggressivo per passaggio a cellulare**

Toccare per attivare questa funzione. Quando è attivato, il Wi-Fi sarà più aggressivo nel passaggio della connessione dati a cellulare, se il segnale Wi-Fi è debole.

# **Consenti sempre scansioni roaming Wi-Fi**

Toccare per attivare/disattivare le scansioni roaming Wi-Fi.

# **Usa client DHCP precedente**

Toccare per usare il client DHCP di Lollipop al posto del nuovo client DHCP di Android.

### **Dati cellulare sempre attivi**

Toccare per abilitare la modalità dei dati mobili sempre attivi, anche quando è attivo il Wi-Fi (per la commutazione rapida della rete).

# **Seleziona configurazione USB**

Toccare per selezionare la configurazione USB.

# **Mostra tocchi**

Selezionare per mostrare il feedback visivo per i tocchi.

### **Posizione puntatore**

Toccare per mostrare i dati attuali del tocco.

# **Aggiornamenti superficie**

Toccare per visualizzare un flash delle intere superfici delle finestre durante l'aggiornamento.

# **Mostra limiti di layout**

Toccare per mostrare limiti di taglio, margini, ecc.

# **Forza direzione layout RTL**

Toccare per forzare la direzione del layout dello schermo su RTL per tutti i locali.

#### **Scala animazione finestra**

Toccare per regolare la scala di animazione della finestra.

# **Scala animazione transizione**

Toccare per regolare la scala di animazione durante la transizione.

#### **Scala durata animatore**

Toccare per regolare la scala durata animatore.

# **Simula display secondari**

Toccare per regolare la simulazione di display secondari.

#### **Forza rendering GPU**

Toccare per usare l'accelerazione hardware per 2D nelle applicazioni.

#### **Mostra aggiorn. vista GPU**

Toccare per mostrare flash delle visualizzazioni dentro le finestre se disegnate con GPU.

#### **Mostra aggiornamenti layer hardware**

Toccare per visualizzare un lampeggiamento verde dei layer hardware durante l'aggiornamento.

#### **Debug overdraw GPU**

Toccare per mostrare l'overdraw GPU.

#### **Debug operazioni di ritaglio non rettangolare**

Toccare per mostrare le operazioni di ritaglio non rettangolare.

# **Forza 4x MSAA**

Toccare per attivare 4x MSAA.

# **Disattiva overlay hardware**

Toccare per selezionare di utilizzare sempre l'unità GPU per la composizione a schermo.

#### **Simulare lo spazio colori**

Toccare per disattivare o selezionare la simulazione dello spazio colori.

# **Disattiva routing audio USB**

Toccare per disattivare il routing automatico alle periferiche audio USB.

#### **Modalità severa attivata**

Toccare per attivare la modalità severa. Dopo l'attivazione, lo schermo lampeggia quando le applicazioni eseguono operazioni prolungate nel thread principale.

# **Mostra utilizzo CPU**

Toccare per mostrare l'utilizzo attuale della CPU.

# **Profilo di rendering GPU**

Toccare per usare l'accelerazione hardware per 2D nelle applicazioni.

### **Attiva tracce OpenGL**

Toccare per regolare le tracce OpenGL.

# **Non conservare attività**

Toccare per eliminare ogni attività appena l'utente la interrompe.

### **Limite processi in background**

Toccare per cambiare il limite dei processi in background.

# **Mostra tutti i messaggi ANR**

Toccare per mostrare la finestra di dialogo "Applicazione Non Risponde" per le applicazioni in background.

### **App non attive**

Toccare per visualizzare l'elenco delle applicazioni non attive.

# **11.4.6 Info sul telefono**

Include tutta una serie di informazioni che spaziano da Informazioni legali, Numero modello, Versione di Android, Versione banda di base, Versione kernel, Numero build, a quelle sotto elencate:

# **Aggiornamenti software**

Toccare per controllare gli aggiornamenti del sistema.

#### **Stato**

Contiene lo stato di Batteria, Livello batteria, SIM, indirizzo IP, ecc.

# **Informazioni legali**

Toccare per visualizzare le informazioni legali.

# <span id="page-47-0"></span>12 Aggiornamento del software del telefono

È possibile aggiornare il software del telefono utilizzando lo strumento di aggiornamento FOTA (Firmware Over The Air).

Per accedere a **Aggiornamenti software**, toccare **Impostazioni > Info sul telefono > Aggiornamenti software**. Toccare **Controlla per aggiornamento** e il telefono eseguirà la ricerca del software più recente. Se si desidera aggiornare il sistema, toccare **SCARICA** e, quando l'operazione è terminata, toccare **INSTALLA** per completare l'aggiornamento. A questo punto nel telefono sarà installata la versione più recente del software.

Prima di eseguire la ricerca degli aggiornamenti occorre attivare la connessione dati. Sono disponibili anche impostazioni di intervalli di controllo automatico e promemoria di aggiornamento quando viene riavviato il telefono.

Se si è selezionato il controllo automatico, quando il sistema rileva la nuova versione, nella barra di stato compare l'icona **...** Toccare la notifica per accedere direttamente a **Aggiornamenti software**.

৯.

Durante il download o l'aggiornamento FOTA, per evitare errori nell'individuazione del pacchetto di aggiornamento esatto, non cambiare la posizione della memoria predefinita.

# 13 Informazioni sulla sicurezza del prodotto

# **Pittogrammi e simboli grafici**

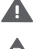

Leggere la guida alle informazioni sulla sicurezza e la garanzia

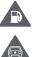

 $\frac{1}{2}$  $\blacktriangle$  $\blacktriangle$ 

Non utilizzare durante il rifornimento

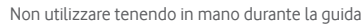

Il dispositivo potrebbe produrre una luce intensa o lampeggiante

- Durante l'uso del telefono, accertarsi di tenerlo ad almeno 10 mm di distanza dalla testa o dal corpo
- Non gettare nel fuoco

Le parti piccole possono costituire rischio di soffocamento

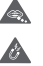

Evitare il contatto con supporti magnetici

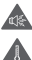

Il dispositivo potrebbe produrre un suono forte

Evitare le temperature estreme

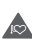

Tenere a distanza da pacemaker e altri dispositivi medicali personali

Evitare il contatto con i liquidi; mantenere asciutto

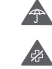

Spegnere quando richiesto negli ospedali e nelle strutture mediche

 $\sqrt{2}$ Non tentare di disassemblare

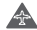

Spegnere quando richiesto sugli aerei e negli aeroporti

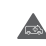

Non affidarsi al dispositivo per comunicazioni di emergenza

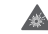

Spegnere in ambienti a rischio di esplosioni

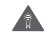

Utilizzare esclusivamente accessori approvati

# **Informazioni sulla sicurezza del prodotto**

### **Esposizione alle radiofrequenze (RF)**

# **Dichiarazione generale sull'energia RF**

Il telefono contiene un trasmettitore e un ricevitore. Quando è acceso, riceve e trasmette energia RF. Durante la comunicazione tramite il telefono, il sistema di gestione delle chiamate controlla il livello di potenza a cui il telefono trasmette.

# **Tasso di assorbimento specifico (SAR)**

Il dispositivo mobile è un trasmettitore e ricevitore radio. È stato progettato per non superare i limiti di esposizione alle onde radio consigliati dalle linee guida internazionali. Tali linee guida sono state sviluppate dall'organizzazione scientifica indipendente ICNIRP e include i margini di sicurezza progettati per garantire la protezione di tutte le persone, indipendentemente da età e stato di salute.

Le linee guida utilizzano un'unità di misura nota come tasso di assorbimento specifico o SAR (Specific Absorption Rate). Il limite SAR per i dispositivi mobili è di 2 W/kg; il valore SAR massimo per questo dispositivo testato all'orecchio era di 1.048 W/kg (1) e di 0.946 W/kg quando testato vicino al corpo (ad una distanza di 10 mm). Poiché i dispositivi mobili offrono una gamma di funzioni, possono essere utilizzati in altre posizioni, ad esempio a contatto con il corpo, come descritto in questa guida per l'utente.

Il valore SAR viene misurato utilizzando la massima potenza di trasmissione del dispositivo, pertanto il valore SAR effettivo durante il funzionamento del presente dispositivo è solitamente inferiore a quanto indicato sopra. Ciò è dovuto ai cambiamenti automatici del livello di potenza del dispositivo per garantire che impieghi soltanto la potenza minima richiesta per comunicare con la rete.

# **Funzionamento a contatto con il corpo**

Informazioni importanti sulla sicurezza relative all'esposizione alle radiofrequenze (RF).

Per garantire la conformità alle linee guida sull'esposizione RF, il telefono deve essere utilizzato ad una distanza minima dal corpo di 10 mm.

La mancata osservanza di queste istruzioni potrebbero causare un'esposizione RF superiore ai limiti specificati nelle linee guida.

# **Esposizione limite ai campi a radiofrequenza (RF)**

Per le persone preoccupate sui limiti di esposizione ai campi a radiofrequenze, l'OMS (Organizzazione Mondiale della Sanità) fornisce le indicazioni seguenti.

Misure precauzionali: le attuali informazioni scientifiche non indicano l'esigenza di alcuna precauzione speciale per l'uso dei telefoni mobili. Se le persone sono preoccupate, possono scegliere di limitare la propria esposizione RF o quella dei bambini limitando la durata delle chiamate o utilizzando dispositivi 'vivavoce', così da mantenere il telefono cellulare lontano da testa e corpo.

Ulteriori informazioni sull'argomento sono disponibili alla homepage dell'OMS (in inglese) http://www.who.int/peh-emf WHO Fact sheet 193: June 2011

(1) I test sono effettuati conformemente allo standard IEC PT62209-1.

#### **Informazioni sulla regolamentazione**

Le seguenti certificazioni e comunicazioni si applicano in determinate regioni come indicato.

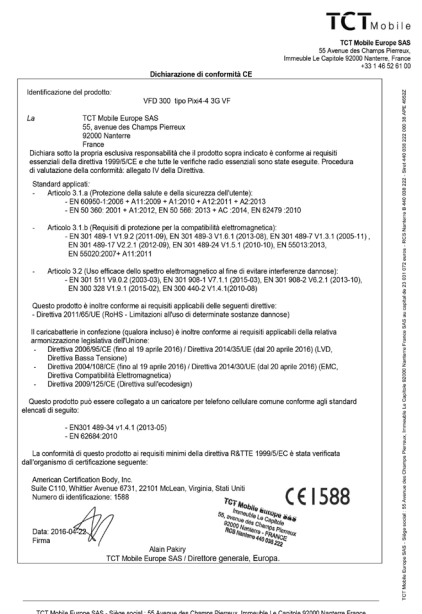

Mobile Europe SAS - Siège social : 55 Avenue des Champs Pierreux, Immeuble Le Capitole 92000 Nanterre<br>SAS au canital de 23.031.072 auros - RCS Nanterre B.440.033.222 - Sinat 440.033.222.000.38.4RE 48527

#### **Distrazione**

#### **Guida**

Per ridurre il rischio di incidenti durante la guida, prestare sempre la massima attenzione. L'utilizzo di un telefono durante la guida (anche con un kit vivavoce) causa distrazione e può provocare incidenti. Osservare le leggi e normative locali inerenti l'uso di dispositivi wireless durante la guida.

#### **Uso di macchinari**

Per ridurre il rischio di incidenti durante l'uso di macchinari, prestare sempre la massima attenzione.

#### **Gestione del prodotto**

#### **Dichiarazione generale sulla gestione e l'uso**

L'utente è il solo responsabile per l'uso del telefono ed eventuali conseguenze.

Spegnere sempre il telefono laddove il suo utilizzo è vietato. L'uso del telefono è soggetto a misure di sicurezza pensate per proteggere gli utenti e il loro ambiente.

- • Gestire sempre con cura il telefono e i suoi accessori e conservarli in un luogo pulito e privo di polvere.
- • Non esporre il telefono o i suoi accessori a fiamme libere o a prodotti a base di tabacco accesi.
- • Non esporre il telefono o i suoi accessori a liquidi, condensa o elevata umidità.
- • Non lasciare cadere, gettare o tentare di piegare il telefono o i suoi accessori.
- • Non utilizzare sostanze chimiche aggressive, solventi o bombolette spray per pulire il dispositivo o i suoi accessori.
- • Non dipingere il telefono o i suoi accessori.
- • Non tentare di disassemblare il telefono o i suoi accessori. Questo tipo di operazioni deve essere effettuato solo da personale autorizzato.
- • Non esporre il telefono o i suoi accessori a temperature estreme (minimo -10 e massimo +50 gradi Celsius).
- • Per lo smaltimento dei prodotti elettronici, attenersi alle normative locali.

• Non conservare il telefono nella tasca posteriore dei vestiti onde evitare di romperlo sedendosi.

#### **Bambini piccoli**

Tenere il telefono e i suoi accessori fuori dalla portata dei bambini piccoli e non consentire loro di giocarvi.

Potrebbero fare male a se stessi o agli altri o potrebbero danneggiare inavvertitamente il telefono.

Il telefono contiene parti piccole con bordi taglienti che potrebbero ferire o che potrebbero staccarsi comportando pericolo di soffocamento.

#### **Smagnetizzazione**

Per evitare il rischio di smagnetizzazione, non lasciare dispositivi elettronici o supporti magnetici vicino al telefono per periodi prolungati.

# **Scariche elettrostatiche**

Non toccare i connettori metallici della scheda SIM.

### **Antenna**

Non toccare l'antenna se non è necessario.

# **Normale posizione di utilizzo**

Quando si effettua o si riceve una telefonata, tenere il telefono all'orecchio, con la parte inferiore verso la bocca o come con il telefono di una linea fissa.

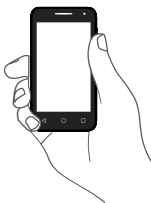

# **Airbag**

Non collocare il telefono nell'area sopra l'airbag o nell'area di apertura dell'airbag.

Prima di mettersi alla guida, collocare il telefono in un posto sicuro.

#### **Danni dovuti ad azioni ripetitive**

Per ridurre al minimo il rischio di danni RSI (dovuti ad azioni ripetitive), durante la scrittura di SMS o l'uso dei giochi del telefono:

- Non afferrare il telefono con eccessiva forza.
- • Premere i tasti delicatamente.
- • Utilizzare le funzioni speciali del telefono che riducono il numero di pressioni dei tasti, ad esempio i modelli di messaggi e la scrittura predittiva.
- • Effettuare molte pause per stirarsi e rilassarsi.

### **Chiamate di emergenza**

Come qualsiasi telefono wireless, il presente telefono funziona utilizzando segnali radio e dunque la connessione non può essere garantita in qualsiasi condizione. Pertanto, per le comunicazioni di emergenza non affidarsi mai esclusivamente ai telefoni wireless.

# **Rumori forti**

Il telefono può produrre rumori forti, che potrebbero danneggiare l'udito. L'esposizione prolungata alla musica a livelli di volume elevati potrebbe danneggiare l'udito dell'ascoltatore. Utilizzare soltanto le cuffie consigliate.

# **PROTEZIONE DELL'UDITO**

Per evitare possibili danni all'udito, non ascoltare a livelli di volume elevati per periodi prolungati. Prestare attenzione quando il dispositivo viene tenuto accanto all'orecchio mentre è in uso l'altoparlante.

# **Riscaldamento del telefono**

Il telefono potrebbe risaldarsi durante la carica e il normale utilizzo.

# **Sicurezza elettrica**

#### **Accessori**

Utilizzare esclusivamente accessori approvati.

Non collegare a prodotti o accessori non compatibili.

Non toccare né lasciare che oggetti metallici, come monete o anelli per chiavi, entrino in contatto o cortocircuitino i terminali della batteria.

#### **Collegamento in auto**

Per il collegamento dell'interfaccia del telefono al sistema elettrico dell'auto, rivolgersi a personale qualificato.

# **Prodotti difettosi e danneggiati**

Non tentare di disassemblare il telefono o i suoi accessori.

La manutenzione o le riparazioni del telefono e dei suoi accessori devono essere effettuate solo da personale qualificato.

Se il telefono o i suoi accessori sono stati immersi in acqua, forati o hanno subito una forte caduta, non utilizzarli finché non sono stati controllati presso un centro di assistenza autorizzato.

# **Gestione e sicurezza della batteria**

Spegnere sempre il dispositivo e scollegare il caricabatterie prima di rimuovere la batteria.

Utilizzare sempre la batteria e il caricabatterie in dotazione o prodotti sostitutivi approvati dal produttore e adatti all'uso con il telefono. L'utilizzo di altre batterie e caricabatterie potrebbe essere pericoloso.

Non disassemblare o cortocircuitare la batteria. Cortocircuiti accidentali potrebbero verificarsi se un oggetto metallico quale una chiave, una graffetta o una penna entrano in contatto con i terminali della batteria.

Un utilizzo errato della batteria potrebbe provocare incendi, esplosioni o altri pericoli. Se si ritiene che la batteria possa essere danneggiata, non utilizzarla e consegnarla ad un centro di assistenza affinché venga testata.

# **Interferenze**

# **Dichiarazione generale sulle interferenze**

Prestare attenzione durante l'uso del telefono in prossimità di dispositivi medicali personali, quali pacemaker e apparecchi acustici.

# **Pacemaker**

I produttori di pacemaker consigliano di mantenere una distanza minima di 15 cm tra i telefoni cellulari e i pacemaker per evitare potenziali interferenze con i pacemaker stessi. A tale scopo, utilizzare il telefono appoggiandolo all'orecchio opposto rispetto al pacemaker e non trasportare il telefono nei taschini all'altezza del petto.

# **Apparecchi acustici**

Le persone che indossano apparecchi acustici o altri impianti cocleari potrebbero sentire delle interferenze durante l'uso dei dispositivi wireless o in loro vicinanza. Il livello di interferenza dipende dal tipo di apparecchio e dalla distanza dalla sorgente dell'interferenza; aumentando la distanza tra di essi l'interferenza potrebbe diminuire. In alternativa, è inoltre possibile rivolgersi al produttore dell'apparecchio acustico.

# **Dispositivi medicali**

Per determinare se il telefono potrebbe interferire con il funzionamento del dispositivo medicale in uso, rivolgersi al proprio medico e al produttore del dispositivo medicale.

# **Ospedali**

Spegnere il dispositivo wireless quando richiesto all'interno di ospedali, cliniche o altre strutture sanitarie. Tali richieste hanno lo scopo di evitare possibili interferenze con apparecchiature medicali sensibili.

# **Aerei**

Spegnere il dispositivo mobile quando richiesto negli aeroporti o sugli aerei.

Rivolgersi al personale della compagnia aerea per informazioni sull'uso di dispositivi mobili a bordo degli aerei; se il dispositivo include una "modalità aereo", occorre attivarla prima di salire a bordo.

# **Interferenze in auto**

A causa delle possibili interferenze con le apparecchiature elettroniche, alcuni produttori di veicoli vietano l'uso di telefoni cellulari nei veicoli a meno che nell'installazione non sia incluso un kit vivavoce con antenna esterna.

#### **Ambienti a rischio di esplosioni**

# **Stazioni di rifornimento e atmosfere a rischio di esplosione**

In luoghi con atmosfere a rischio di esplosione, osservare tutti i cartelli affissi che indicano di spegnere i dispositivi wireless, quali telefoni o altre apparecchiature radio.

Le aree con atmosfere a rischio di esplosione includono aree di rifornimento, sottocoperta delle navi, mezzi per il trasporto di carburante o sostanze chimiche oppure strutture di stoccaggio, aree in cui l'aria contiene sostanze chimiche o particelle, come grani, polvere o polveri metalliche.

#### **Aree di brillamento e detonatori**

Spegnere il telefono cellulare o il dispositivo wireless nelle aree di brillamento o laddove siano affisse notifiche che richiedono di spegnere i "dispositivi radio a due vie" o i "dispositivi elettronici" per evitare interferenze con le operazioni di brillamento.

#### **Protezione dai furti (1)**

Il telefono è dotato di un numero IMEI (numero di serie del telefono) presente sull'etichetta della confezione e nella memoria del prodotto. Al primo utilizzo del telefono, si consiglia di prendere nota del numero digitando \*#06# e di conservarlo in un luogo sicuro. Se il telefono viene rubato, questo numero potrebbe essere richiesto dalla polizia o dall'operatore. Tale numero consente di bloccare il telefono cellulare, evitando che terzi lo utilizzino, anche con una scheda SIM diversa.

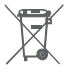

# **INFORMAZIONE AGLI UTENTI DI APPARECCHIATURE DOMESTICHE**

Ai sensi dell'art. 26 del Decreto Legislativo 14 marzo 2014, n. 49 "Attuazione della Direttiva 2012/19/UE sui rifiuti di apparecchiature elettriche ed elettroniche (RAEE)" e del Decreto Legislativo 188 del 20 novembre 2008.

Il simbolo del cassonetto barrato riportato sull'apparecchiatura o sulla sua confezione indica che il prodotto alla fine della propria vita utile deve essere raccolto separatamente dagli altri rifiuti per permetterne un adeguato trattamento e riciclo.

Si ricorda che le pile/accumulatori devono essere rimosse dall'apparecchiatura prima che questa sia conferita come rifiuto. Per rimuovere le pile/ accumulatori fare riferimento alle specifiche indicazioni contenute nella guida d'uso e/o nel manuale incluso nella confezione originale di vendita.

L'utente dovrà, pertanto, conferire gratuitamente l'apparecchiatura e la pila giunta a fine vita agli idonei centri comunali di raccolta differenziata dei rifiuti elettrici ed elettronici, oppure riconsegnarle al rivenditore secondo le seguenti modalità:

- sia pile portatili sia apparecchiature di piccole dimensioni, ovvero con almeno un lato esterno non superiore a 25 cm, è prevista la consegna gratuita senza obbligo di acquisto presso i negozi con una superficie di vendita delle apparecchiature elettriche ed elettroniche superiore ai 400 mq. Per negozi con dimensioni inferiori, tale modalità è facoltativa.
- per apparecchiature con dimensioni superiori a 25 cm, è prevista la consegna in tutti i punti di vendita in modalità 1 contro 1, ovvero la consegna al rivenditore potrà avvenire solo all'atto dell'acquisto di un nuovo prodotto equivalente, in ragione di uno a uno.

L'adeguata raccolta differenziata per l'avvio successivo dell'apparecchiatura e delle pile/accumulatori dismessi al riciclaggio, al trattamento e allo smaltimento ambientalmente compatibile contribuisce ad evitare possibili effetti negativi sull'ambiente e sulla salute e favorisce il reimpiego e/o riciclo dei materiali di cui essi sono composti.

Lo smaltimento abusivo di apparecchiature, pile ed accumulatori da parte dell'utente comporta l'applicazione delle sanzioni di cui alla corrente normativa di legge.

# **Paesi dell'Unione Europea:**

I punti di raccolta sono disponibili gratuitamente.

Tutti i prodotti con questo simbolo devono essere consegnati presso questi punti di raccolta.

<sup>(1)</sup> Per la disponibilità del servizio, contattare il proprio operatore di rete.

#### **Paesi al di fuori dell'Unione Europea:**

Le parti di apparecchiature con questo simbolo non devono essere gettate nei normali rifiuti qualora la propria giurisdizione o regione disponga di strutture di raccolta e riciclaggio adeguate; devono essere consegnate presso i punti di raccolta affinché vengano riciclate.

ATTENZIONE: RISCHIO DI ESPLOSIONE SE LA BATTERIA VIENE SOSTITUITA CON UNA DI TIPO ERRATO. SMALTIRE LE BATTERIE USATE SECONDO LE ISTRUZIONI.

Se il coperchio della batteria viene rimosso evitare di toccare le antenne e i loro contatti che possono contenere nickel. Le persone allergiche o sensibili a questo metallo dovrebbero evitare qualunque tipo di contatto.

La pellicola protettiva sul vostro telefono aiuta a proteggere lo schermo dai graffi. Minimizza il rischio di danneggiare lo schermo. Non rimuovere la pellicola.

#### **Licenze**

 $\left(\frac{1}{2}\right)$ 

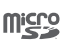

**COTICIE** 

Il logo microSD è un marchio di fabbrica.

Il marchio e i loghi Bluetooth sono di proprietà di Bluetooth SIG, Inc. e qualsiasi uso di tali marchi da parte di TCL Communication Ltd. e le sue affiliate è consentito su licenza. Gli altri marchi di fabbrica e nomi di marchi appartengono ai rispettivi proprietari.

# VFD 300 Bluetooth Declaration ID D026888

Il logo Wi-Fi è un marchio di certificazione di Wi-Fi Alliance.

Google, il logo Google, Android, il logo Android, Google SearchTM, Google MapsTM, GmailTM, YouTube, Google Play Store, Google Latitude™ e Hangouts™ sono marchi di fabbrica di Google Inc.

Il robot Android è riprodotto o modificato dal lavoro creato e condiviso da Google ed è usato in base ai termini descritti in Creative Commons 3.0 Attribution License (il testo viene visualizzato toccando e tenendo premuto **Google legal** in **Impostazioni > Info sul telefono > Informazioni legali**) (1).

#### **Informazioni generali**

Il prodotto acquistato utilizza i programmi a codice sorgente aperto (http://opensource.org/) mtd, msdosfs, netfilter/iptables e initrd in codice oggetto e altri programmi a codice sorgente aperto autorizzati con licenza GNU General Public License e Apache License.

Forniremo una copia completa dei corrispondenti codici sorgente su richiesta entro un periodo di tre anni dalla data di distribuzione del prodotto da parte dell'indirizzo TCL indicato di seguito nel capitolo Avviso.

(1) Potrebbe non essere disponibile a seconda del paese.

<span id="page-54-0"></span>È possibile scaricare i codici sorgente dal sito Web http:// sourceforge.net/projects/alcatel/files/. I codici sorgente vengono forniti gratuitamente su Internet.

Questo telefono è un ricetrasmettitore che funziona su GSM in Quad-band con 850/900/1800/1900 MHz o su UMTS in Dualband con 900/2100 MHz.

# **CE1588**

La presente apparecchiatura è conforme ai requisiti essenziali e ad altre indicazioni pertinenti della Direttiva 1999/5/CE. La copia completa della Dichiarazione di conformità del telefono è disponibile sul nostro sito Web: www.vodafone.com/smartmini7.

### **Avviso**

Le informazioni contenute in questo manuale sono soggette a modifica senza preavviso.

Sebbene nella stesura del presente manuale ci siamo impegnati quanto più possibile per garantire la precisione dei contenuti, tutte le dichiarazioni, le informazioni e le raccomandazioni ivi contenute non costituiscono una garanzia di alcun tipo, espressa o implicita. Leggere attentamente le precauzioni per la sicurezza e le informazioni sulla sicurezza per accertarsi di utilizzare il dispositivo wireless in modo corretto e sicuro.

Importatore: Vodafone Plc

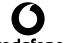

Marchio di fabbrica registrato: vodafone

Indirizzo: Vodafone House, The Connection, Newbury, Berkshire, RG14 2FN, UK

Produttore: TCL Communication Ltd.

Marchio di fabbrica registrato: Alcatel

Indirizzo produttore: Flat/RM 1910-12A, Block 3, China HongKong City, 33 Canton Road, Tsimshatsui, Kowloon, Hong Kong

# 14 Garanzia del telefono

# **TERMINI E CONDIZIONI DELLA GARANZIA**

- 1. Vodafone offre la garanzia del presente telefono cellulare per un periodo di due (2) anni dalla data di acquisto presso il proprietario originale (non trasferibile) in condizioni di normale utilizzo.
- 2. La batteria ha una garanzia limitata di dodici (12) mesi e il caricabatterie di ventiquattro (24) mesi contro difetti di produzione. Gli altri accessori hanno una garanzia limitata di ventiquattro (24) mesi contro difetti di produzione.
- 3. La presente garanzia non copre i danni dovuti a:
	- a) Normale usura dell'apparecchiatura;
	- b) Difetti e danni causati da un uso dell'apparecchiatura diverso da quello normale e consueto;
	- c) Disassemblaggio, riparazione, alterazione o modifica non autorizzati;
	- d) Uso improprio, abuso, negligenza o incidente causati in qualsiasi modo;
	- e) Difetti o danni dovuti a test, funzionamento, manutenzione, installazione o altre alterazioni o modifiche impropri;
	- f) Difetti o danni dovuti alla caduta di cibi o liquidi, corrosione, ruggine o impiego del voltaggio errato;
	- g) Graffi o danni a superfici in plastica e tutte le altre parti esterne esposte dovuti al normale utilizzo da parte dell'utente;
- 4. In caso siano necessarie operazioni di manutenzione/ riparazioni, il telefono deve essere consegnato a spesa dell'utente.
- 5. La garanzia sarà considerata nulla e invalidata nei casi seguenti:
	- a) Se il numero di serie o il sigillo di garanzia sull'apparecchio sono stati resi illeggibili o rimossi.
- <span id="page-55-0"></span>b) Se qualsiasi termine della presente garanzia è stato alterato o modificato in qualsiasi modo senza il previo consenso scritto di Vodafone.
- 6. La garanzia limitata si estende solo al cliente che acquista il prodotto in uno dei paesi (o aree) indicati alla fine del presente documento. La garanzia limitata è valida solo nei paesi (o aree) di vendita del prodotto specificati da Vodafone.
- 7. Se il prodotto viene restituito a Vodafone dopo il periodo di scadenza della garanzia, verranno applicati i normali criteri di servizio di Vodafone e l'utente verrà addebitato di conseguenza.
	- a) Vodafone non si assume altri obblighi o responsabilità oltre a quelli espressamente indicati nella presente garanzia limitata.
	- b) Tutte le informazioni sulla garanzia, le caratteristiche e le specifiche del prodotto sono soggetti a modifiche senza preavviso.
- 8. LA PRESENTE GARANZIA SOSTITUISCE QUALSIASI ALTRA GARANZIA ESPRESSA O IMPLICITA, INCLUSE GARANZIE IMPLICITE DI COMMERCIABILITÀ O IDONEITÀ PER UNO SCOPO SPECIFICO. VODAFONE NON SI ASSUME ALCUNA RESPONSABILITÀ PER LA VIOLAZIONE DELLA GARANZIA SE NON PER LA CORREZIONE DELLA VIOLAZIONE NEL MODO DESCRITTO SOPRA. IN NESSUN CASO VODAFONE POTRÀ ESSERE RITENUTA RESPONSABILE PER LE CONSEGUENZE.

# 15 Accessori

Gli ultimi smartphone di Vodafone offrono una funzione integrata Viva Voce che consente di utilizzare il telefono collocato ad una certa distanza, per esempio su un tavolo. Coloro che desiderano mantenere una certa riservatezza alle proprie conversazioni telefoniche possono disporre di un auricolare.

- 1. Vodafone Smart mini 7
- 2. Caricabatterie
- 3. Cavo dati
- 4. Auricolare
- 5. Guida rapida all'uso
- 6. Informazioni sulla sicurezza e garanzia

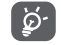

Utilizzare il telefono esclusivamente con le batterie, i caricabatterie e gli accessori inclusi nella confezione.

# <span id="page-56-0"></span>16 Specifiche

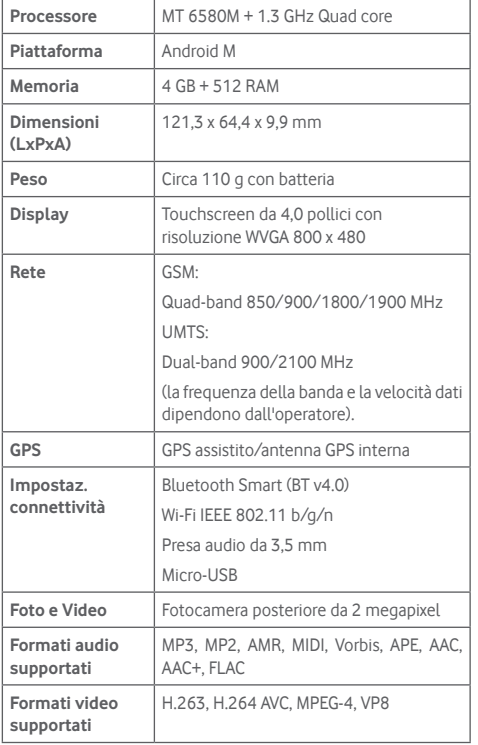

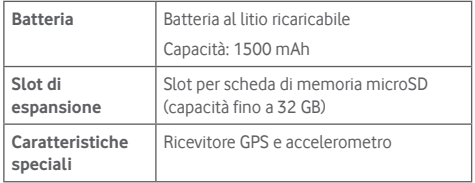

**Nota:** Le specifiche possono essere soggette a cambiamenti senza preavviso.